#### МИНИСТЕРСТВО ОБРАЗОВАНИЯ И НАУКИ РОССИЙСКОЙ ФЕДЕРАЦИИ ФЕДЕРАЛЬНОЕ АГЕНТСТВО ПО ОБРАЗОВАНИЮ

Государственное образовательное учреждение высшего профессионального образования «Оренбургский государственный университет»

Колледж электроники и бизнеса

Кафедра электронной техники и физики

## Л. А. БУШУЙ

# **РАСЧЕТ ЭЛЕМЕНТОВ КОНСТРУКЦИЙ И ДИАГРАММ НАПРАВЛЕННОСТИ АНТЕНН С ПРИМЕНЕНИЕМ ЭВМ**

### МЕТОДИЧЕСКИЕ УКАЗАНИЯ К ПРАКТИЧЕСКИМ РАБОТАМ

Рекомендовано к изданию Редакционно-издательским советом государственного образовательного учреждения высшего профессионального образования «Оренбургский государственный университет»

УКД 621.37(075.3) ББК 32.84 я73 Б-90

> Рецензент Преподаватель Ю.В. Есипов

 **Бушуй, Л.А.**  Б-90 **Расчет элементов конструкций и диаграмм направленности антенн с применением ЭВМ: методические указания к практическим работам / Л.А. Бушуй. - Оренбург: ГОУ ВПО ОГУ, 2009. - 47 с.** 

 Методические указания предназначены для выполнения практических работ на тему «Расчет элементов конструкций и диаграмм направленности антенн с применением ЭВМ» дисциплины «Антеннофидерные устройства и распространение радиоволн». Включает в себя 5 практических работ по расчету одновибраторных, многовибраторных, зеркальных, рупорных, волноводно-щелевых антенн. Предназначено для студентов специальности 210308 «Техническое обслуживание и ремонт радиоэлектронной техники» Методические указания содержат описание работы с компьютерной программой моделирования антенн MMANA.

Методические указания составлены с учетом Государственного образовательного стандарта среднего профессионального образования по направлению подготовки дипломированных специалистов утвержденного 18.03.2002 Министерством образования Российской Федерации.

ББК 32.84 я73

 © Бушуй Л.А., 2009 © ГОУ ВПО ОГУ, 2009

# **Содержание**

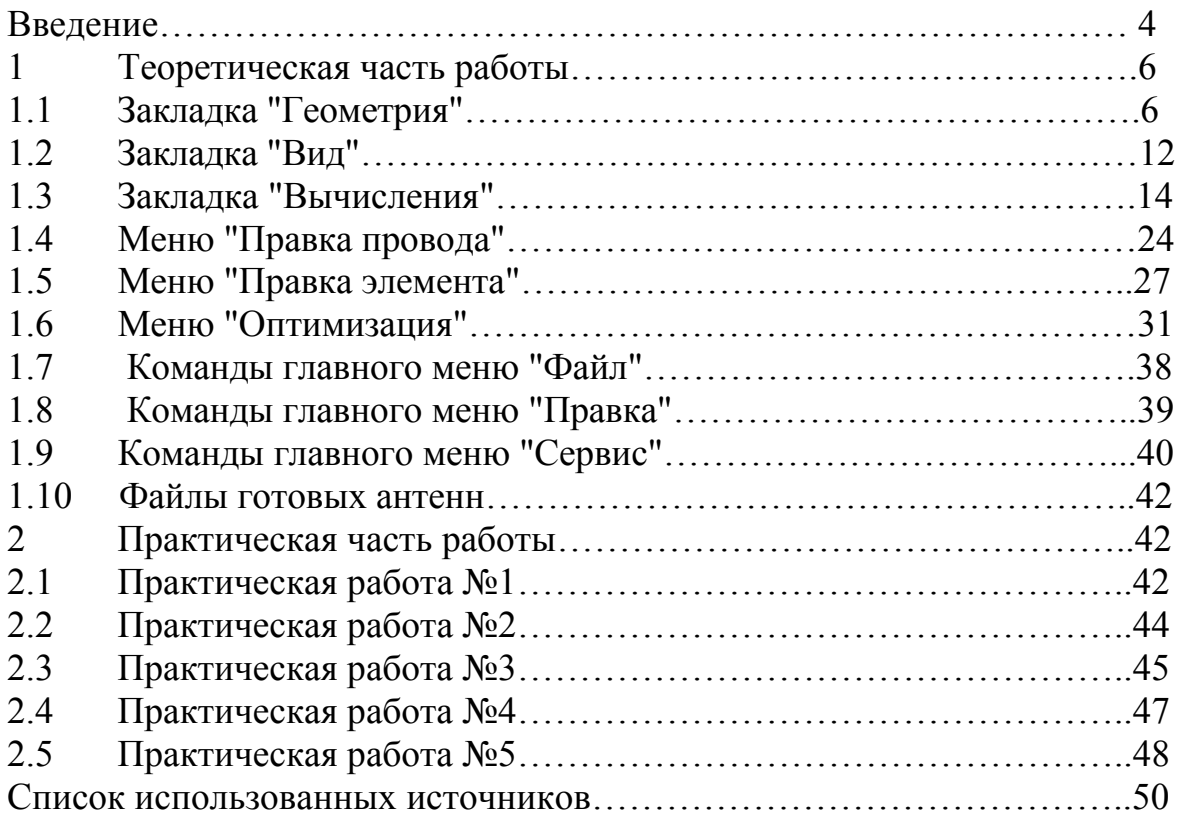

#### Ввеление

Принцип компьютерного моделирования антенн весьма заманчив: нарисовав на экране любую конфигурацию из проводов и труб, можно конструкция посмотреть. как эта будет работать в качестве антенны, и получить все ее характеристики. Более того, можно исследовать антенну и, изменяя ее параметры, оптимизировать под конкретные условия и требования. На реальной антенне многие параметры, легко просчитываемые программой, измерить либо очень либо практически невозможно. Хорошая трудно, программа моделирования, это антенная лаборатория, позволяющая  $\hspace{0.05cm}$ И просчитать самые невероятные проекты, и мощная обучающая система, практически любые вопросы, которой можно задать получив математически точный ответ, позволяющая объективно сравнить разные типы антенн, и самому сделать выводы.

MMANA - программа моделирования антенн, которая позволяет:

- создавать и редактировать описания антенны, как заданием координат, так и "мышкой":

- рассматривать множество различных видов антенн;

- рассчитывать диаграммы направленности  $(III)$  $\overline{B}$ любыми горизонтальной вертикальной плоскостях  $($ под  $\overline{M}$ вертикальными углами);

- одновременно сравнивать результаты моделирования нескольких разных антенн;

- редактировать описание каждого элемента антенны, включая возможность менять форму элемента без сдвига его резонансной частоты:

- редактировать описание каждого провода антенны. Имеется возможность перекомпоновки антенны без утомительного перебора цифр координат, простым перетаскиванием "мышкой", (реально всю антенну можно нарисовать одной "мышкой");

- просчитывать комбинированные (состоящие из нескольких разных диаметров) провода. Полезно при расчете антенн типа "волновой канал";

- использовать удобное меню создания многоэтажных антенн- $C$  $T$  $C$  $K$  $O$  $B$  $T$ 

- гибко настраивать процесс оптимизации антенны по ZBX, КСВ, усилению, F/B, минимуму вертикального угла излучения, давая возможность изменения при оптимизации более чем 90 параметров;

- сохранять все шаги оптимизации в виде отдельной таблицы;

- строить множество разнообразных графиков: ZBX, KCB, усиления, отношения излучений вперед/назад (F/B), включая показ зависимости ДН от частоты;

- автоматически рассчитывать несколько типов согласующих

 $\overline{4}$ 

устройств (СУ) с возможностью включать и выключать их при построении графиков;

− создавать файлы-таблицы (формата \*.csv, просматриваемого в Excel) для всех переменных расчетных данных: таблицы токов в каждой точке антенны, зависимости усиления от вертикальных и горизонтальных углов, таблицы основных параметров антенны как функций частоты и таблицу напряженности электрического и магнитного полей антенны в заданном пространстве;

− рассчитывать катушки, контуры, СУ на LC-элементах, СУ на отрезках длинных линий (несколько видов), индуктивности и емкости, выполненные из отрезков коаксиального кабеля.

## 1 Теоретическая часть работы

MMANA - программа моделирования антенн. С ее помощью можно нарисовать на экране любую конфигурацию антенны, получить все характеристики, исследовать антенну и, изменяя ее параметры, оптимизировать под конкретные условия и требования.

#### 1.1 Закладка "Геометрия"

#### 1.1.1 Описание проводов

При старте программы MMANA появляется закладка «Геометрия», показанная на рисунке 1, на которой открыт файл уже имеющейся антенны (меню Файл - Открыть).

|              | $-10 \times$<br>® MMANA - С:\Документы - Бушуй\Предметы\АФУ\Антенны\mmanarus4\ANT\УКВ направленные\5ELЂ                                             |                                       |     |              |     |        |       |             |  |                        |                          |      |   |      |             |                          |
|--------------|----------------------------------------------------------------------------------------------------|---------------------------------------|-----|--------------|-----|--------|-------|-------------|--|------------------------|--------------------------|------|---|------|-------------|--------------------------|
| Файл Правка  | Сервис                                                                                                    | ПоМощь                                |     |              |     |        |       |             |  |                        |                          |      |   |      |             |                          |
| Геометрия    | Вид                                                                                                    | Вычисления   Диаграммы направленности |     |              |     |        |       |             |  |                        |                          |      |   |      |             |                          |
| Имя          | 5ele Twin Delta Loop 2m                                                                                                    |                                       |     |              |     |        |       | $F$ 145.000 |  |                        | $\overline{\phantom{0}}$ | MHz  |   |      | Г В лямбдах |                          |
| Wire 35      | DM1 1500<br>DM2 300<br>SC 1.1<br>$\overline{\phantom{0}}$<br>⊣<br>$EC$ $ 2$<br>▾╎<br>□ Не разрывать<br>$\overline{\phantom{a}}$<br>Автосегментация: |                                       |     |              |     |        |       |             |  |                        |                          |      |   |      |             |                          |
| No.          | X1(m)                                                                                                    | Y1(m)                                 |     | Z1(m)        |     | X2(m)  |       | Y2(m)       |  | Z2(m)                  |                          | R/mm |   |      | Seq.        | $\blacktriangle$         |
| 27           | 0.838                                                                                                    | $-0.659$                              |     | $-0.3295$    |     | 0.516  |       | $-0.615$    |  | $-0.3075$              |                          | 5.0  |   | $-1$ |             |                          |
| 28           | 0.838                                                                                                    | 0.0                                   |     | 0.01         |     | 0.838  |       | 0.0         |  | $-0.01$                |                          | 5.0  |   | $-1$ |             |                          |
| 29           | 1.186                                                                                                    | $-0.653$                              |     | 0.3265       |     | 1.186  |       | 0.0         |  | 0.01                   |                          | 5.0  |   | -1   |             |                          |
| 30           | 1.186                                                                                                    | 0.0                                   |     | 0.01         |     | 1.186  |       | 0.653       |  | 0.3265                 |                          | 5.0  |   | $-1$ |             |                          |
| 31           | 1.186                                                                                                    | 0.653                                 |     | 0.3265       |     | 1.186  |       | 0.653       |  | $-0.3265$              |                          | 5.0  |   | $-1$ |             |                          |
| 32           | 1.186                                                                                                    | 0.653                                 |     | $-0.3265$    |     | 1.186  |       | 0.0         |  | $-0.01$                |                          | 5.0  |   | $-1$ |             |                          |
| 33           | 1.186                                                                                                    | 0.0                                   |     | $-0.01$      |     | 1.186  |       | $-0.653$    |  | $-0.3265$              |                          | 5.0  |   | $-1$ |             |                          |
| 34           | 1.186                                                                                                    | $-0.653$                              |     | $-0.3265$    |     | 1.186  |       | $-0.653$    |  | 0.3265                 |                          | 5.0  |   | $-1$ |             |                          |
| 35           | 1.186                                                                                                    | 0.0                                   |     | 0.01         |     | 1.186  |       | 0.0         |  | $-0.01$                |                          | 5.0  |   | $-1$ |             |                          |
| След         |                                                                                                    |                                       |     |              |     |        |       |             |  |                        |                          |      |   |      |             | $\overline{\phantom{a}}$ |
| Source 1     | $\overline{v}$                                                                                                    | Одинаковые источники                  |     |              |     | Load 0 |       |             |  | Ⅳ Включить нагрузку(и) |                          |      |   |      |             |                          |
| No.          | <b>PULSE</b>                                                                                                    | Фаза(гр)                              |     | $Hanp(\vee)$ | No. |        | PULSE | Тип         |  | L(uH)                  | C(pF)                    |      | Q |      | f(MHz)      |                          |
| $\mathbf{1}$ | w7c                                                                                                    | 0.0                                   | 1.0 |              |     | След   |       |             |  |                        |                          |      |   |      |             |                          |
| След         |                                                                                                    |                                       |     |              |     |        |       |             |  |                        |                          |      |   |      |             |                          |
|              |                                                                                                    |                                       |     |              |     |        |       |             |  |                        |                          |      |   |      |             |                          |
|              |                                                                                                    |                                       |     |              |     |        |       |             |  |                        |                          |      |   |      |             |                          |
|              |                                                                                                    |                                       |     |              |     |        |       |             |  |                        |                          |      |   |      |             |                          |
|              |                                                                                                    |                                       |     |              | ⊣∣∴ |        |       |             |  |                        |                          |      |   |      |             | $\blacktriangleright$    |

Рисунок 1 - Закладка «Геометрия»

Поле «Имя» содержит название антенны, поле «F.MHz» - значение основной частоты (можно ввести значение частоты вручную).

Таблица Wire - провода - представляет антенну в виде набора проводов. Каждая строка в ней описывает один провод: XI, Yl, Zl, X2, Y2, Z2 координаты в трехмерном пространстве начала и конца провода, R - радиус провода.

Если величину R установить равной 0, то данный провод будет считаться программой изолятором. Такой прием удобен для экспериментов при анализе многопроводных антенн: чтобы временно исключить из анализа провод (не удаляя его из таблицы описания), достаточно установить его радиус

равным нулю.

**Если радиус установить отрицательным, это будет означать, что данный провод комбинированный**. При этом необходимо задать его описание. Для этого **во всплывающем под правой кнопкой "мышки" меню** нужно выбрать пункт «Установки комбинированного провода» и установить там необходимые параметры.

 $R = -1$  означает, например, LO (центральная часть, счет отрезков идет от середины провода к его краям) = 2 м, реальный физический радиус этого куска RO, например, 30 мм. Далее L1 (это длина отрезка от LO до L1) = 2 м, реальный радиус R1 = 22мм; L2 —это длина отрезка от L1 и до L2 (если это последний отрезок, то удобно установить L2=99999), реальный радиус R2 = 15мм. В этом примере описан следующий элемент: средняя труба длиной 2 м и радиусом 30 мм, далее по ее краям две трубы по 2 м (суммарный размер 2+2+2=6 M) радиусом 22.мм, и далее в обе стороны до конца элемента (какой он получится, зависит уже от последующих расчетов или ваших установок) идут трубы с радиусом 15 мм.

Вы можете описать любой провод с переменным радиусом.

Если вы загружаете файл антенны, в которой уже есть комбинированные провода (отрицательные значения в столбце R), то, чтобы увидеть, что на самом деле представляют собой такие провода, выберите **во всплывающем меню** пункт "Таблица размеров комбинированного провода" — в ней все параметры.

Величина **Seg** (сегментация) определяет количество точек, на которое разбивается провод при моделировании. Если значение Seg установлено от 1 и больше - это режим ручного разбиения на сегменты, в противном случае будет задано автоматическое разделение.

Параметры автосегментации зависят от величин, установленных в полях DM1 и DM2.

Параметр ЕС - множитель уплотнения, увеличивая его, можно добиться более плотной расстановки точек на концах провода. Параметр SC определяет, с какого расстояния от края провода начнет возрастать плотность сегментов.

**Пока вы не наберетесь достаточно опыта, лучше не трогать установленные по умолчанию значения DM1, DM2, EC, SC, а параметр Seg всегда ставьте равным минус 1 для оптимальной автосегментации.** 

 Установленный флаг в поле **"Не разрывать"** позволяет при последующем редактировании антенны и перемещении провода не разрывать электрически соединенные с ним другие провода, перемещая их вместе с исходным проводом.

1.1.2 Всплывающее меню

Мы уже упоминали о **всплывающем (под правой кнопкой мыши) меню** и его опциях: "Установки размеров комбинированного провода" и "Таблица размеров комбинированного провода".

Почти все команды этого меню имеют "быстрые" клавиши

(подчеркнутые буквы) и "горячие" клавиши (написаны рядом):

− "поменять местами начало и конец" (обменивает координаты начала и конца провода);

− "поиск и замена" позволяет заменить значение координаты на новое, причем по выбранным осям, как показано на рисунке 2. Специальный флаг позволяет менять и зеркальные значения (удобно для симметричных антенн);

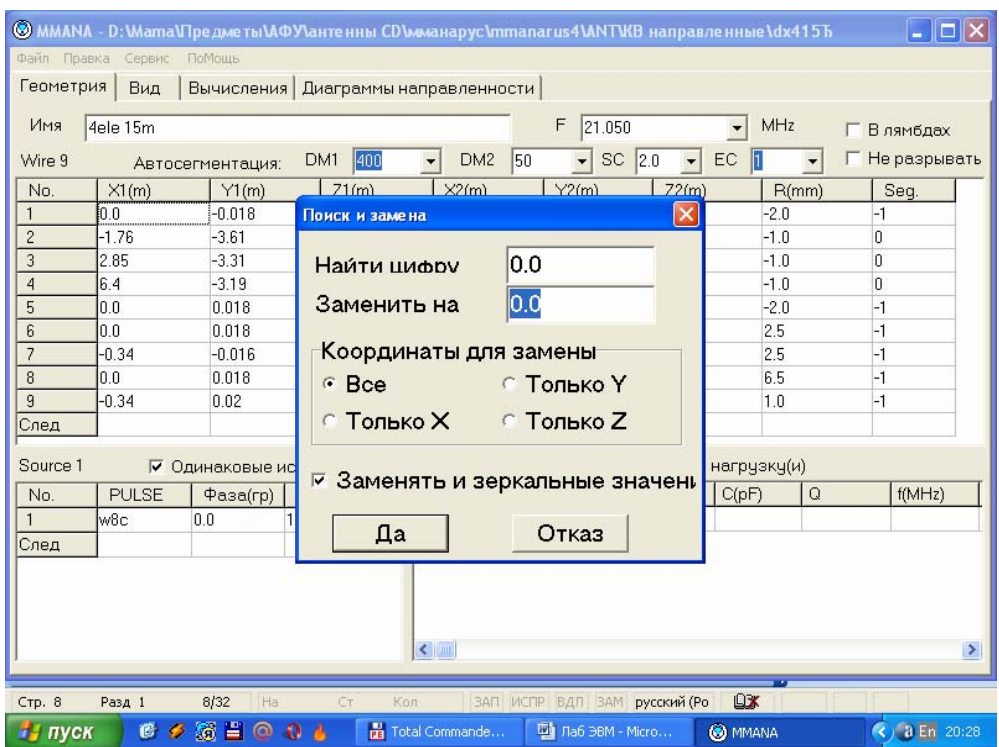

Рисунок 2 – Команда "Поиск и замена"

− "подвинуть" — перемещение по выбранным координатам, как показано на рисунке 3;

| Файл Правка              | Сервис       | ПоМощь             |                                     |                                         | © ММАНА - D: WamaVTpe дме ты МФУ антенны CD миманарус Immanarus 4 MNT IKB направленные 1 dx 415 Б |                                       |                        | $\overline{\phantom{a}}$ $\overline{\phantom{a}}$ $\overline{\phantom{a}}$ $\overline{\phantom{a}}$ |               |
|--------------------------|--------------|--------------------|-------------------------------------|-----------------------------------------|---------------------------------------------------------------------------------------------------|---------------------------------------|------------------------|----------------------------------------------------------------------------------------------------|---------------|
| Геометрия                | Вид          |                    | Вычисления Диаграммы направленности |                                         |                                                                                                   |                                       |                        |                                                                                                    |               |
| Имя<br>Wire 9            | 4ele 15m     | Автосегментация:   | 400<br>DM1                          | DM <sub>2</sub><br>$\blacktriangledown$ | F<br>21.050<br>SC.<br>50<br>$\overline{\phantom{a}}$                                              | 2.0<br>EC<br>$\overline{\phantom{a}}$ | MHz<br>٧<br>11         | Г В лямбдах<br>Г Не разрывать                                                                       |               |
| No.                      | X1(m)        | Y1(m)              | Z1(m)                               | X2(m)                                   | Y2(m)                                                                                             | Z2(m)                                 | R/mm                   | Seg.                                                                                                |               |
| $\mathbf{1}$             | 0.0          | $-0.018$           | ln n                                | 0.0                                     | $-3.37$                                                                                           | 0.0                                   | $-2.0$                 | $-1$                                                                                                |               |
| $\overline{c}$           | $-1.76$      | $-3.61$            | 0.0                                 | 1.70                                    | 201                                                                                               | 0.0                                   | $-1.0$                 | O                                                                                                   |               |
| 3                        | 2.85         | $-3.31$            | Подвинуть                           |                                         |                                                                                                   |                                       | $\mathbf{x}$<br>$-1.0$ | 0                                                                                                   |               |
| $\overline{4}$           | 6.4          | $-3.19$            |                                     |                                         |                                                                                                   |                                       | $-1.0$                 | 0                                                                                                   |               |
| 5                        | 0.0          | 0.018              | По оси                              |                                         |                                                                                                   |                                       | $-2.0$                 | $-1$                                                                                                |               |
| 6                        | 0.0          | 0.018              | © X                                 |                                         |                                                                                                   |                                       | 2.5                    | $-1$                                                                                                |               |
| $\overline{\mathcal{L}}$ | $-0.34$      | $-0.016$           |                                     |                                         | Ha $ 0.0$                                                                                         | M                                     | 2.5                    | -1                                                                                                  |               |
| 8                        | 0.0          | 0.018              | C Y                                 |                                         |                                                                                                   |                                       | 6.5                    | $-1$                                                                                                |               |
| 9                        | $-0.34$      | 0.02               |                                     | $\overline{\mathbf{v}}$                 | Выделенную точку                                                                                  |                                       | 1.0                    | $-1$                                                                                                |               |
| След                     |              |                    | CZ                                  |                                         | Все координаты                                                                                    |                                       |                        |                                                                                                    |               |
| Source 1                 |              | √ Одинаков         |                                     |                                         |                                                                                                   |                                       | чэкч(и)                |                                                                                                    |               |
| No.                      | <b>PULSE</b> | Фаза(              |                                     | Да                                      | Отказ                                                                                             |                                       | $\mathsf Q$<br>F)      | f(MHz)                                                                                              |               |
|                          | w8c          | 0.0                |                                     |                                         |                                                                                                   |                                       |                        |                                                                                                    |               |
| След                     |              |                    |                                     |                                         |                                                                                                   |                                       |                        |                                                                                                    |               |
|                          |              |                    |                                     |                                         |                                                                                                   |                                       |                        |                                                                                                    |               |
|                          |              |                    |                                     |                                         |                                                                                                   |                                       |                        |                                                                                                    |               |
|                          |              |                    |                                     |                                         |                                                                                                   |                                       |                        |                                                                                                    |               |
|                          |              |                    |                                     |                                         |                                                                                                   |                                       |                        |                                                                                                    |               |
|                          |              |                    |                                     | $\left\langle \cdot \right\rangle$ and  |                                                                                                   |                                       |                        |                                                                                                    | $\rightarrow$ |
| <b>CTD. 8</b>            | Разд 1       | 8/33               | Ha 8,2cm<br>CT 12                   | <b>Кол 2</b>                            | ЗАП ИСПР ВДЛ ЗАМ русский (Ро                                                                      |                                       | $Q$ $\mathbf{X}$       |                                                                                                    |               |
| и пуск                   | 医            | 筋目<br>$\circ$<br>B | Ð                                   | re Total Commande                       | Паб ЭВМ - Micro                                                                                   |                                       | <b>@</b> MMANA         | $(2)$ a En 20:28                                                                                    |               |

Рисунок 3 – Команда "Подвинуть"

− "описание провода" — подробная таблица, показанная на рисунке 4, описывающая все параметры выбранного провода (есть полярные координаты);

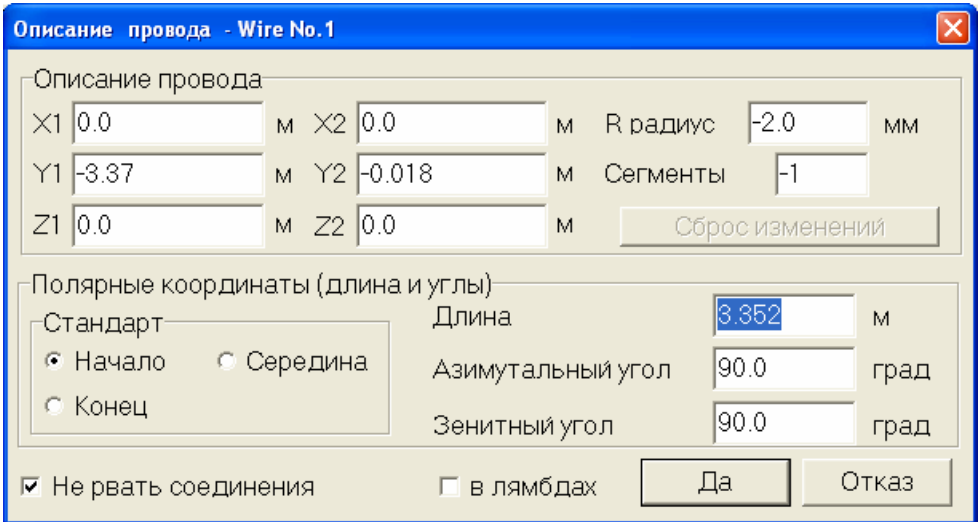

Рисунок 4 – Команда "Описание провода"

− "сервис и установки" — под этой командой полезное меню в которое можно попасть также через команду "Сервис" в самой верхней строке, как показано на рисунке 5.

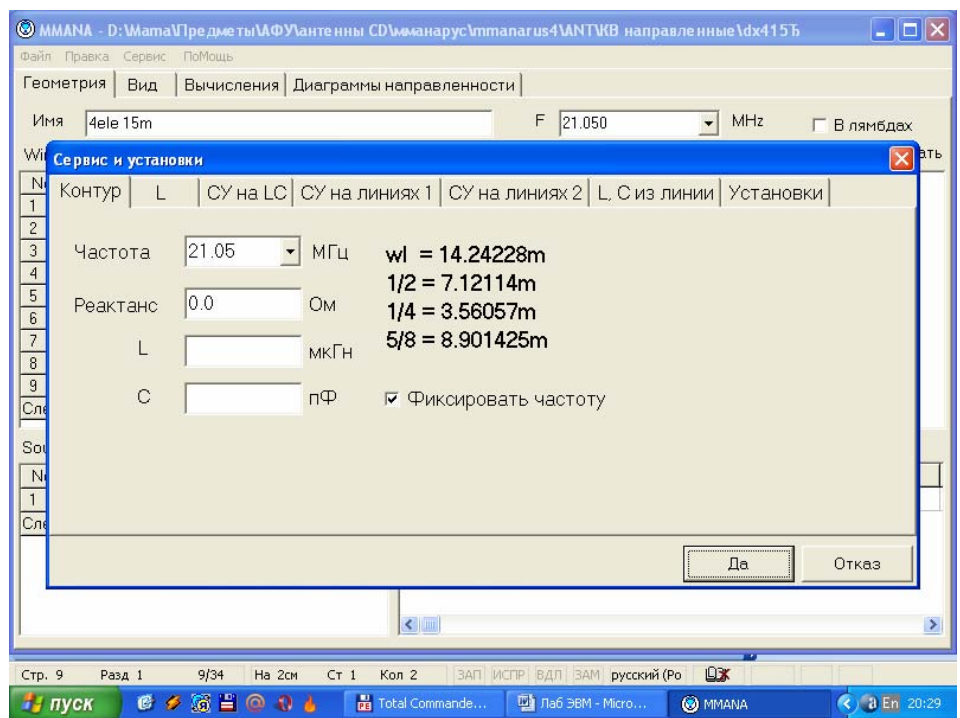

Рисунок 5 - Команда «Сервис и установки»

#### 1.1.3 Источники

Левая нижняя таблица Sourse - источники - описывает источники.

В столбце **Pulse** описывается расположение источника. Первая буква источника всегда W, далее следует цифра - номер провода, третья буква (b, c, e) начало, середина и конец соответственно, четвертая цифра - величина смещения в сегментах

- w1c - если источник в середине первого провода,

- w1 b — если он в начале первого провода,

 $-$  w1 е — если он в конце первого провода,

- w2c - если он в середине второго провода, и т.д.

Если источник не в середине и не в конце, а где-то сбоку, пишется так:

- w1c4 - источник, смешенный в направлении конца от центра первого провода на 4 сегмента (где именно получился источник можно посмотреть, нажав закладку Вид, о которой ниже).

- w2c5 - источник, смещенный от центра первого провода в направлении его начала на 5 сегментов.

Следующий столбец таблицы - это фаза источника в градусах. Если источник один, то его фаза безразлична. Если проектируется система с активным питанием и несколькими источниками, то в каждом должна быть установлена нужная фаза.

Например, в двухэлементной антенне НВ9СV фаза первого источника 0. а второго - 135 градусов (откройте файл hb9cv/.maa и посмотрите). Обратите внимание, что задается не фаза питающего тока, а фаза напряжения.

Например, два четвертьволновых штыря на расстоянии  $\lambda/4$  при источниках тока для однонаправленной ДН должны иметь следующие установки: 1-й источник: 1 ампер и 0 градусов, 2-й источник: 1 ампер и минус 90 градусов. При установке же источников напряжения, для получения той же самой ДН установки должны быть иными, 1-й источник: 0,26 вольта и 0 градусов, 2-й источник: 0,41 вольта и минус 25 градусов. Эта, странная, на первый взгляд, разница в описании одного и того же процесса возникает потому, что входные сопротивления вибраторов РАЗНЫЕ, первого 20-j18 Ом, второго 49+j15 Ом, поэтому токи одинаковой амплитуды дают разные напряжения. Кроме того, из-за наличия реактивной составляющей во входных сопротивлениях вибраторов фазы питающего тока не совпадают с фазами напряжений.

Последний столбец этой таблицы - напряжение источника.

Если источников несколько, можно вручную установить амплитуду каждого из них или установить флаг "Одинаковые источники", включить автоматическое уравнивание амплитуд всех источников.

1.1.4 Нагрузки

Под термином **"нагрузка"** понимают любую пассивную сосредоточенную цепь — резистор, реактивность, контур. Расположение и вид нагрузок описываются в таблице "Нагрузки". Положение нагрузки задается точно так же, как и положение источников в столбце **PULSE**. Тип нагрузки задается в следующем столбце, выбором из меню, всплывающего под левой кнопкой мыши (курсор должен быть в этом столбце): LC, R + JX, S.

При выборе LC можно описать:

1) **Катушку** (столбец «L» — индуктивность в мкГн, в столбце «С» - 0, в столбце «Q» — добротность катушки);

2) **Конденсатор** (столбец «L» - 0, столбец «С» - емкость в пФ, «Q»- 0);

3) **Параллельный контур.** Нужно заполнить столбцы L, С, Q, или в столбце f(MHz), не заполняя L или С, указать резонансную частоту контура в МГц, и недостающий параметр будет автоматически подсчитан.

При выборе R+JX в соответствующих столбцах указываются активная и реактивная части сопротивления нагрузки в Ом.

Для включения нагрузки в состав антенны надо установить флаг в поле **"Включить нагрузку**(и)", при отсутствии этого флага описанные в таблице нагрузки при моделировании считаются отключенными (удобно для экспериментов по выяснению влияния нагрузки на параметры антенны).

Появляющаяся справа над табличкой "Нагрузки" кнопка **"Комментарии"**  вызывает текстовый файл, в котором записаны любые дополнительные данные об антенне. Эта кнопка появляется только тогда, когда при создании антенны какие-нибудь комментарии были написаны. Для создания комментариев на новой антенне используйте команду **"Файл — Комментарии".** Эту опцию удобно использовать как записную книжку.

#### **1.2 Закладка "Вид"**

 Выбрав закладку «Вид», можно посмотреть внешний вид антенны в трехмерном пространстве, как показано на рисунке 6.

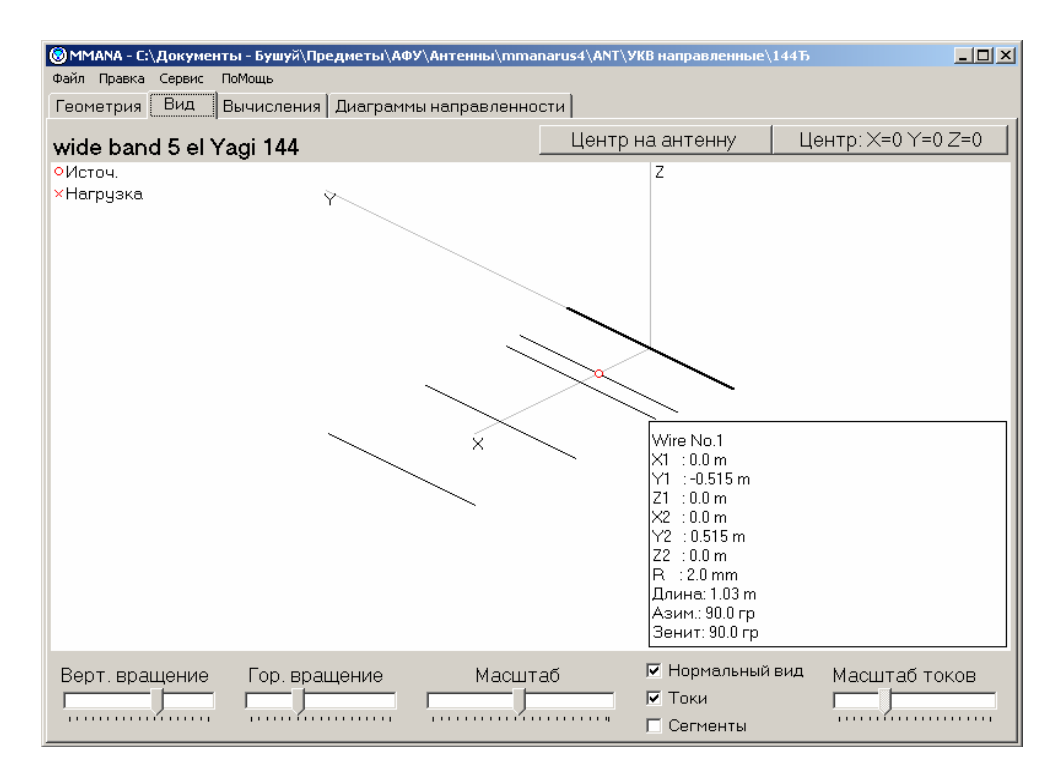

Рисунок 6 - Закладка "Вид"

Движками **«Верт. вращение», «Гор. вращение» и «Масштаб»** можно рассмотреть антенну со всех сторон. Источники показаны красными кружками, нагрузки – красными крестиками. При установке флага **"сегменты"** зелеными крестиками показываются точки разбиения проводов на сегменты.

При установке флага **"токи"** показывается распределение тока в проводах (для этого предварительно должен быть сделан расчет антенны в закладке "вычисления").

На изображении антенны щелчком левой кнопки мыши можно выделить провод - его описание появится в правом нижнем углу, как показано на рисунке 7.

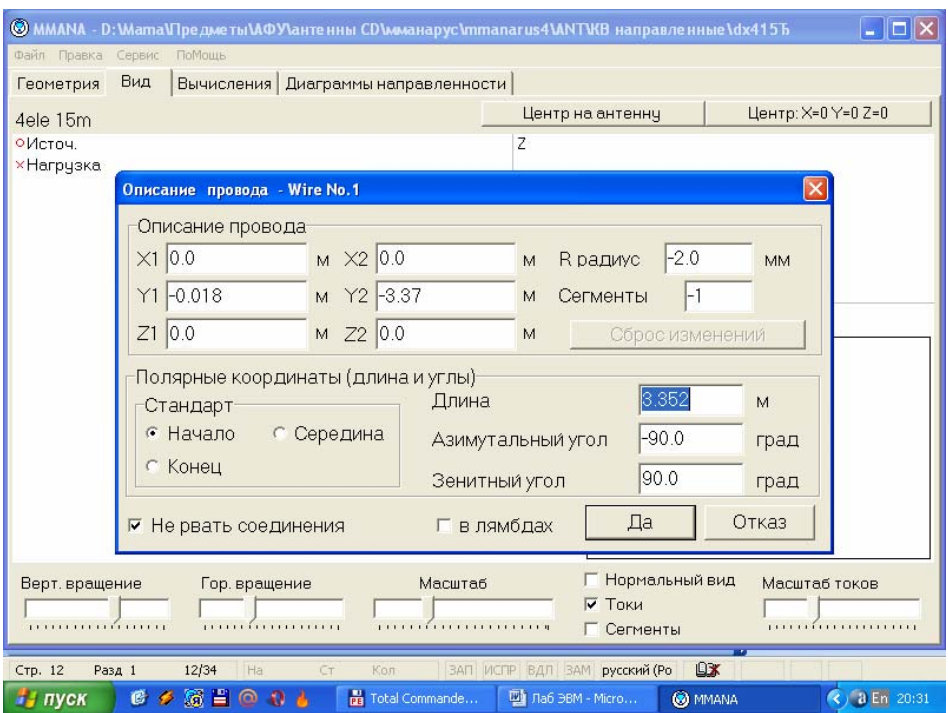

Рисунок 7 – Описание провода

**С помощью всплывающего меню** (щелчок правой кнопкой мыши) можно выполнить такие команды, как:

− «центр изображения на этой позиции» - устанавливает на выбранное курсором место центр обзора;

− «удалить источник»;

− «передвинуть / добавить источник в ...» - и далее выбрать нужное расположение источника и др.

Движками **"Верт. вращение", "Гор. вращение" и "Масштаб"** можно внимательно рассмотреть антенну со всех сторон. Если вы потеряли из виду антенну, нормальное изображение восстанавливается либо флагом **"нормальный вид"**, либо нажатием одной из двух кнопок **"Центр на антенне"** или **"Центр на X=0,Y=0,Z=0".** Первая кнопка помещает в центр экрана геометрический центр антенны, вторая — начало координат. **Источники** показаны красными кружками, **нагрузки** — красными крестиками. При установке флага **"сегменты"** зелеными крестиками показываются точки разбиения проводов на сегменты.

При установке флага **"токи"** показывается распределение тока в проводах (для этого предварительно должен быть сделан расчет антенны в закладке "Вычисления"). Масштаб отображения токов регулируется соответствующим движком. На изображении антенны щелчком левой кнопки мыши можно выделить провод — его описание появится в правом нижнем углу.

1.2.1 Всплывающее меню

В этом меню (под правой кнопкой мыши) часть команд такая же, как и во всплывающем меню закладки "Геометрия" (см. раздел "Всплывающие меню"). Остановимся только на новых командах:

− "центр изображения на этой позиции" — устанавливает на выбранное курсором место центр обзора;

− "удалить источник";

− "передвинуть/добавить источник в..." и далее выбрать из следующего окна, куда именно вы хотите поместить источник.

#### **1.3 Закладка "Вычисления"**

1.3.1 Параметры окна

Вид этого окна с примером расчета предыдущей антенны 4delta6.maa показан на рисунке 3. В этом окне устанавливается частота, на которой рассчитываются параметры антенны (по умолчанию берется частота, установленная в закладке "Геометрия"). Правое окно — информационное, и отображает текущее состояние расчета, как показано на рисунке 8.

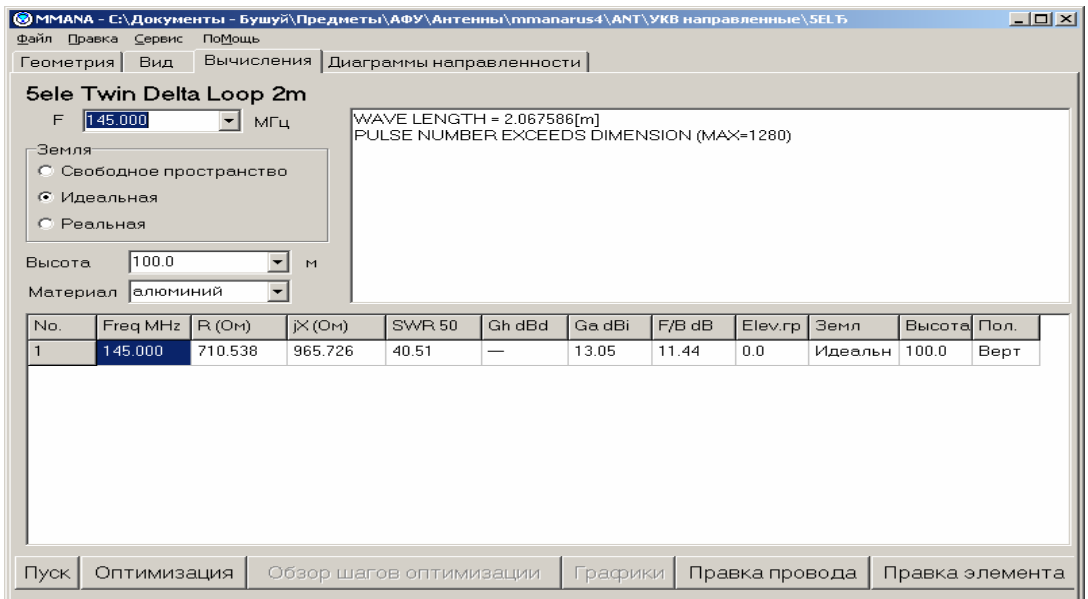

Рисунок 8 – Текущее состояние расчета

В окошке **"Земля"** выбирается тип земли. Если установлена "Реальная земля", то в этом же окошке появляется кнопка **"Параметры"**, которая вызывает меню установки параметров реальной земли. В табличке **"Параметры земли"** первый столбец — диэлектрическая проницаемость, второй — проводимость в мС/м. Эти параметры можно ориентировочно взять из таблицы.

Если вы используете радианы, установите их количество и длину в

соответствующем окошке. Закрыв окно "Параметры земли", вернемся в закладку "Вычисления".

Высота антенны над землей устанавливается в поле **"Высота**" (это можно не делать, если в окошке "Земля" выбрана опция "Свободное пространство"). Программа поднимает антенну вверх по оси Z.

В поле **"Материал**" надо выбрать из списка материал антенны (значение это имеет только для сильно укороченных антенн). Все готово к вычислениям, и нажав кнопку **"Пуск",** в большой нижней таблице мы получим результаты расчета. Результаты выводятся в следующем формате (по столбцам):

− Freq MHz — частота;

− R — активная часть входного сопротивления;

− jХ — реактивная часть входного сопротивления;

− SWR — КСВ (по умолчанию в 50-омном тракте);

− Gh — усиление относительно диполя;

− Ga dbi — усиление к изотропному излучателю (на 2,15 дБ больше, чем Gh), F/B db — отношение уровней излучения вперед/назад (причем в качестве направления назад используется угловой диапазон, по умолчанию — 120 градусов);

− Elev — вертикальный угол максимума излучения.

**Пример 1.** Берег моря. Две среды, имеющие одинаковую высоту, но разные параметры. Параметры земли берега: диэлектрическая проницаемость 13, проводимость 7,5 мС/м, морской воды - 81 и 5000 соответственно. В таблице **Параметры земли,** фрагмент которой показан на рисунке 9, должны быть две строки вида:

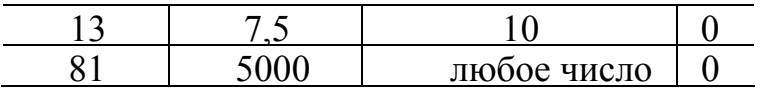

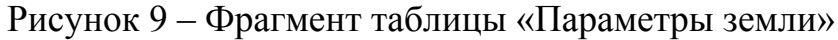

Это означает, что первая среда (земля) имеет нулевую высоту и начинается по оси X в минус бесконечности и кончается на координате Х= 10 м, а вторая среда (море), также имея нулевую высоту, начинается по оси X от координаты 10 м (конец предыдущей среды) и продолжается до плюс бесконечности.

Задайте такую землю, нарисуйте простой четвертьволновый штырь (при расположении его на  $X = 0$  получится, что антенна стоит в 10 метрах от берега) и подвигайте его по оси X - поизучайте, как и почему будут меняться его ДН.

**Пример 2.** Каменистое плато (диэлектрическая проницаемость 14, проводимость 2 мС/м ), оканчивается обрывом глубиной 20 м, за которым следует черноземное поле (диэлектрическая проницаемость 20, проводимость 30 мС/м) шириной 100 м, а за ним лежит большое пресное озеро (диэлектрическая проницаемость 80, проводимость 1 мС/м), ниже уровня поля еще на 5 м. В таблице «Параметры земли», фрагмент которой показан на рисунке 10, должны быть три строки вида:

|  |       | $\sim$         |
|--|-------|----------------|
|  | любое | $\blacksquare$ |

Рисунок 10 - Фрагмент таблицы «Параметры земли»

Это означает, что первая среда - холм имеет нулевую высоту и начинается по оси X в минус бесконечности и кончается на координате  $X = 0$  м. Вторая среда (поле), имея высоту на 20 м меньше, начинается по оси X от координаты 0 м (конец предыдущей среды) и продолжается до координаты 100 м, третья среда (пресная вода) еще на 5 метров ниже и начинается по оси X от координаты 100 м (конец предыдущей среды) и продолжается до плюс бесконечности.

Если установлен режим концентрических колец («птичка» в поле **Радиалы-Включить),** то третий столбец таблицы **Параметры земли** меняет свое название на Rcord. В этом режиме первая среда представляет собой круг с центром в начале координат, а все последующие среды - расходящиеся концентрические кольца. Таких сред-колец может быть описано несколько.

Вводимая в третий столбец таблицы координата Rcord. задает в метрах наружный радиус данной среды (действительно для всех сред, кроме последней в списке). Началом данной среды, является конец предыдущей, поэтому ЗНАЧЕНИЕ КООРДИНАТЫ Rcord. КАЖДОЙ СЛЕДУЮЩЕЙ СРЕДЫ ДОЛЖНО БЫТЬ БОЛЬШЕ ЧЕМ ПРЕДЫДУЩЕЙ. Последняя в списке среда не имеет внешней границы и простирается в бесконечность, поэтому, что в ней установлено в столбце Rcord. роли не играет. Если среда в таблице одна, то она простирается до бесконечности во все стороны.

Отметим особенность - центр первой среды всегда располагается в начале координат. В режиме концентрических колец активно окошко **Радиалы,** и вы можете задать проволочные противовесы (радиалы). В этом окне вводится число радиалов и радиус провода, из которого они изготовлены. Обратите внимание - поле **Радиус** в этом окне задает радиус провода (внимание - **в данном окне это делается не в миллиметрах, а в метрах!),** из которого выполнены радиалы, а не их длину (т.е. радиус среды)! Длиной же радиалов является радиус первой среды, заданный в таблице **Параметры земли.** Если в этой таблице описана только одна строка, что соответствует единственному кругу бесконечной длины, то и радиалы также будут бесконечной длины. Поэтому, если вы хотите задать радиалы конечной длины, то вы должны использовать как минимум две среды, причем концом радиалов будет конец первой среды. То есть радиалы, простираются от начала координат до внешней границы самой внутренней среды. Отметим, что радиалы в модели используются только, чтобы изменить

проводимость земли для вычисления поля в дальней зоне, т. е. усиления и ДН антенны. Но они не будут иметь влияния на входной импеданс вертикальной антенны. ОНИ НЕ МОГУТ БЫТЬ ИСПОЛЬЗОВАННЫ ДЛЯ ОЦЕНКИ ВЛИЯНИЯ ПОТЕРЬ В СИСТЕМЕ ЗАЗЕМЛЕНИЯ НА ВХОДНОЙ ИМПЕДАНС АНТЕННЫ. И еще одно ограничение, касающееся радиалов: вычисления точны только для большого числа радиалов (условно говоря больше четырех). Для малого же числа радиалов не учитывается искажение формы ДН, которая в этом случае вытягивается лепестками вдоль радиалов. Для учета подобных эффектов лучше задать радиалы не из меню «Параметры земли», а нарисовать их как отдельные провода, приподнятые над землей

**Пример 3.** Имеется небольшое пресноводное круглое озеро (диэлектрическая проницаемость 80, проводимость 1 мС/м) диаметром 200 м (радиус 100 м), окруженное кольцом влажной почвы (диэлектрическая проницаемость 14, проводимость 10 мС/м) шириной 20 м, а дальше во все стороны идет сухая почва (диэлектрическая проницаемость 10, проводимость 2 мС/м). Все это на одной высоте. В таблице **Параметры земли,** фрагмент которой показан на рисунке 11, должны быть три строки вида:

|  | любое число |  |
|--|-------------|--|

Рисунок 11- Фрагмент таблицы «Параметры земли»

Это означает, что первая среда - озеро имеет нулевую высоту и форму круга с радиусом 100 м. Вторая среда (влажная почва) имеет форму кольца с внутренним радиусом 100 м (внешняя граница предыдущей среды) и наружным 150 м.

Третья среда (сухая почва) имеет форму кольца с внутренним радиусом 150 м (внешняя граница предыдущей среды) и простирается до бесконечности во все стороны. Отметим, что в данном случае в окошке **Радиалы** поля **Число** и **Радиус** должны быть оставлены пустыми (или заполнены нулями) - радиалов в данном примере у нас нет.

**Пример 4.** По равномерной, плоской сухой земле (диэлектрическая проницаемость 10, проводимость 2 мС/м) разложено 10 противовесов длиной по 10 м из провода диаметром 2 мм. В таблице **Параметры земли,** фрагмент которой показан на рисунке 12, должны быть две строки вида:

|  | любое число |  |
|--|-------------|--|

Рисунок 12 - Фрагмент таблицы «Параметры земли»

и, кроме того, в окошке **Радиалы** должно стоять **Число 10** и **Радиус** 0,001.

Это означает, что первая среда имеет нулевую высоту и форму круга с радиусом 10 м, причем внутри нее на почве дополнительно разложены 10 противовесов по 10 м каждый из провода диаметром 2 мм (а радиуса, естественно 1 мм). Вторая среда имеет форму кольца с внутренним радиусом 10 м (внешняя граница предыдущей среды) и простирается до бесконечности во все стороны.

**Пример 5.** Высотный железобетонный круглый дом-башня (диэлектрическая проницаемость 13, проводимость 5 мС/м), высотой 20 м, радиусом 8 м. На крыше дома, в самом центре разложены 6 противовесов длиной по 5,2 м из провода диаметром 1 мм. Вокруг дома равномерно во все стороны лежат городские районы (диэлектрическая проницаемость 5, проводимость 1 мС/м). В таблице **Параметры земли,** фрагмент которой показан на рисунке 13, должны быть три строки вида:

|  | $\pi$ юбое<br>w<br>$\sim$ $\sim$ $\sim$ |  |
|--|-----------------------------------------|--|

Рисунок 13 - Фрагмент таблицы «Параметры земли»

и, кроме того, в окошке **Радиалы** должно стоять **Число 6** и **Радиус** 0,005.

Первые две строки описывают крышу дома: первая среда -имеет нулевую высоту и форму круга с радиусом 5,2 м, причем на нее дополнительно положены шесть противовесов по 5,2 м длиной каждый из провода диаметром 1 мм (радиусом 0,5 мм). Вторая среда имеет форму кольца с внутренним радиусом 5,2 м (внешняя граница предыдущей среды) и имеет внешний радиус 8м - это граница крыши. Третья среда (городские районы) лежит по высоте на 20 м ниже двух предыдущих (высота дома), и имеет форму кольца с внутренним радиусом 8 м (наружный радиус дома) и продолжается до бесконечности во все стороны.

Еще два важных нюанса, относящихся к моделированию земли. Вопервых, вы можете разместить свою антенну в центре координат - логично это сделать в последнем примере. Но можно этого и не делать - допустимо ее произвольное смещение по плоскости Х-У. Так в примере 3 с озером нет никакой необходимости устанавливать антенну в центре озера - разместите ее на берегу, в любой удобной точке.

Во-вторых, установки реальной земли записываются в ini-файл ММАNА (а не в файл данной, конкретной антенны, как все остальные исходные данные антенны) и по умолчанию действуют и на все следующие открываемые антенны, изменяя их параметры. Поэтому, если давно и хорошо изученные модели антенн вдруг изменили свои параметры, то почти наверняка дело в том, что вы в последней модели поменяли параметры реальной земли и это повлияло на параметры уже изученных антенн.

#### 1.3.2 Меню "Графики"

Для более детального изучения результатов расчета нажимаем на кнопку "Графики", как показано на рисунке 14. В поле "Полоса" устанавливается ширина полосы частот (относительно центральной), в которой вы хотите посмотреть параметры. Как и во всех подобных полях, величину можно либо выбрать списка. либо установить вручную. Выбранное **ИЗ** значение автоматически устанавливается по горизонтальной оси графика. Далее кнопками вверху выбирается число точек расчета. Для первой анализа достаточно нажать "2 точки" - график будет построен грубо, по двум точкам. При нажатии "Вся сетка" просчитываются пять точек — каждый шаг сетки при нажатии "Доп. точки", кроме пяти точек сетки, просчитываются несколько дополнительных точек между шагами сетки (по умолчанию 1, максимум 4). Последовательно выбирая закладки "Z" "КСВ" "Gain/FB", "ДН", можно наглядно увидеть, как меняются от частоты в заданном вами диапазоне параметры антенны.

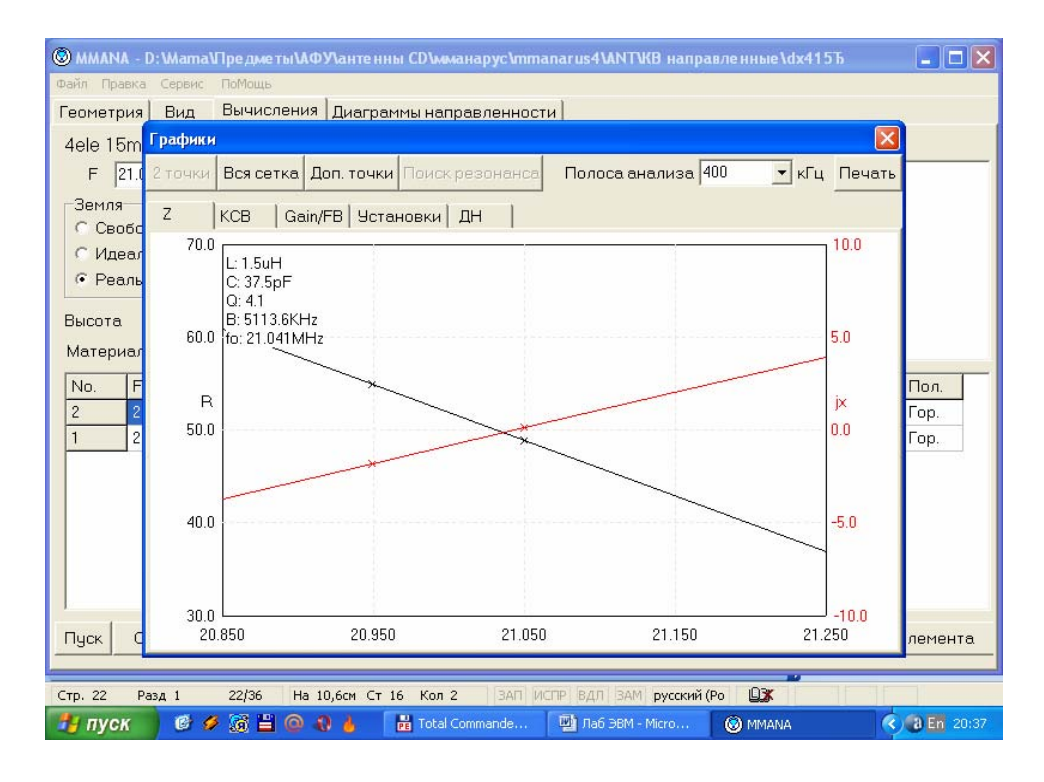

Рисунок  $14 - \langle \sqrt{\nabla}$ рафики»

#### Заклалка "Z"

Черной линией показан график R(f), красной —  $iX(f)$ , как показано на рисунке 15. Можно включить/выключить (во всплывающем под правой кнопкой мыши меню) на этом графике СУ — согласующее устройство (автоматически уже рассчитанное) и посмотреть, как изменится график.

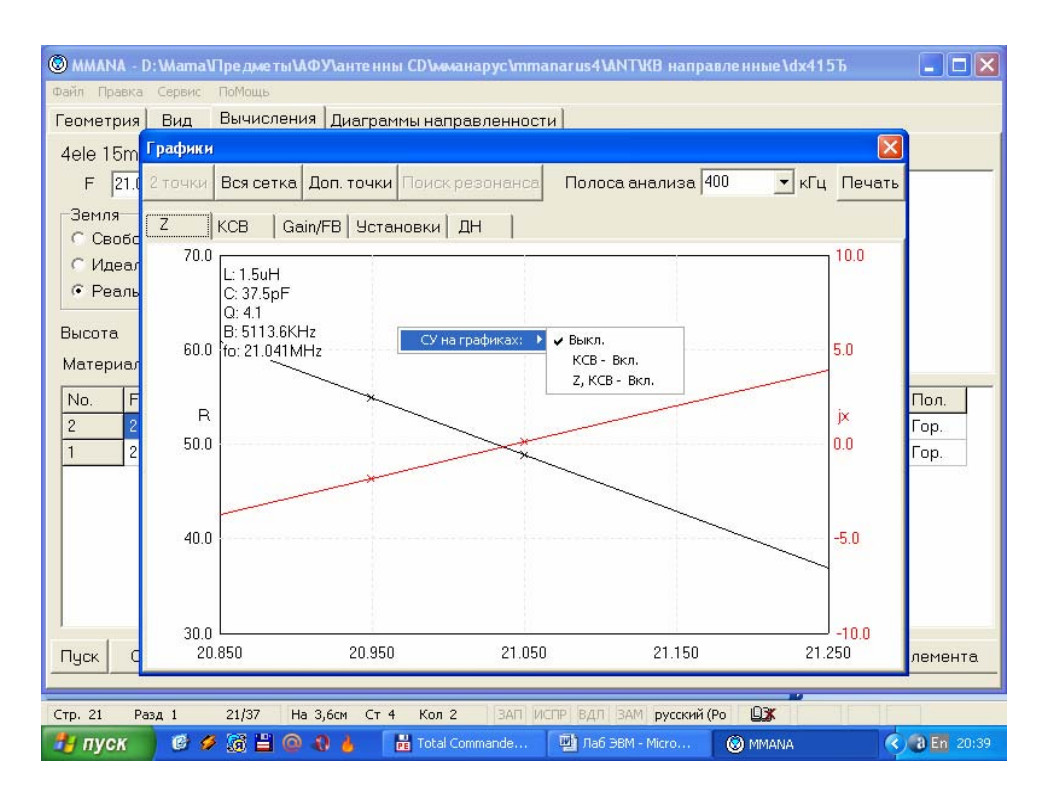

Рисунок 15 - Черная линия - график R(f), красная —  $iX(f)$ ,

Оценить, как на краях полосы пропускания антенны меняются реактивности. Уменьшается ли их значение при включении СУ (СУ и антенна имеют разные знаки вносимой реактивности по краям полосы, и поэтому частично компенсируют друг друга, расширяя суммарную полосу системы СУантенна). Или же наоборот, включение СУ увеличивает реактивности по краям полосы. Это означает, что СУ и антенна имеют одинаковые знаки вносимой реактивности по краям полосы, и поэтому СУ, хотя и настраивает антенну на центральной частоте, но уменьшает полосу системы СУ-антенна.

#### Закладка "КСВ"

Выводит график зависимости КСВ от частоты. Размер графика по оси КСВ автоматически адаптируется под получившиеся в процессе расчета значения, поэтому будет виден полный график, как показано на рисунке 16.

Если в заданной полосе есть значения с очень высоким КСВ, то график становится чрезмерно плотным в области малых значений. Рассмотреть подобную область малых значений КСВ можно либо уменьшив полосу (до такой, в которой максимум КСВ будет невелик - оценивается по исходному графику), либо, зайдя в закладку Установки в окне Лимит КСВ, выбрать желаемый верхний предел графика по КСВ. Все значения выше этого уйдут за пределы окна, и график будет частично обрезан, но появится возможность детально рассмотреть график для малых КСВ.

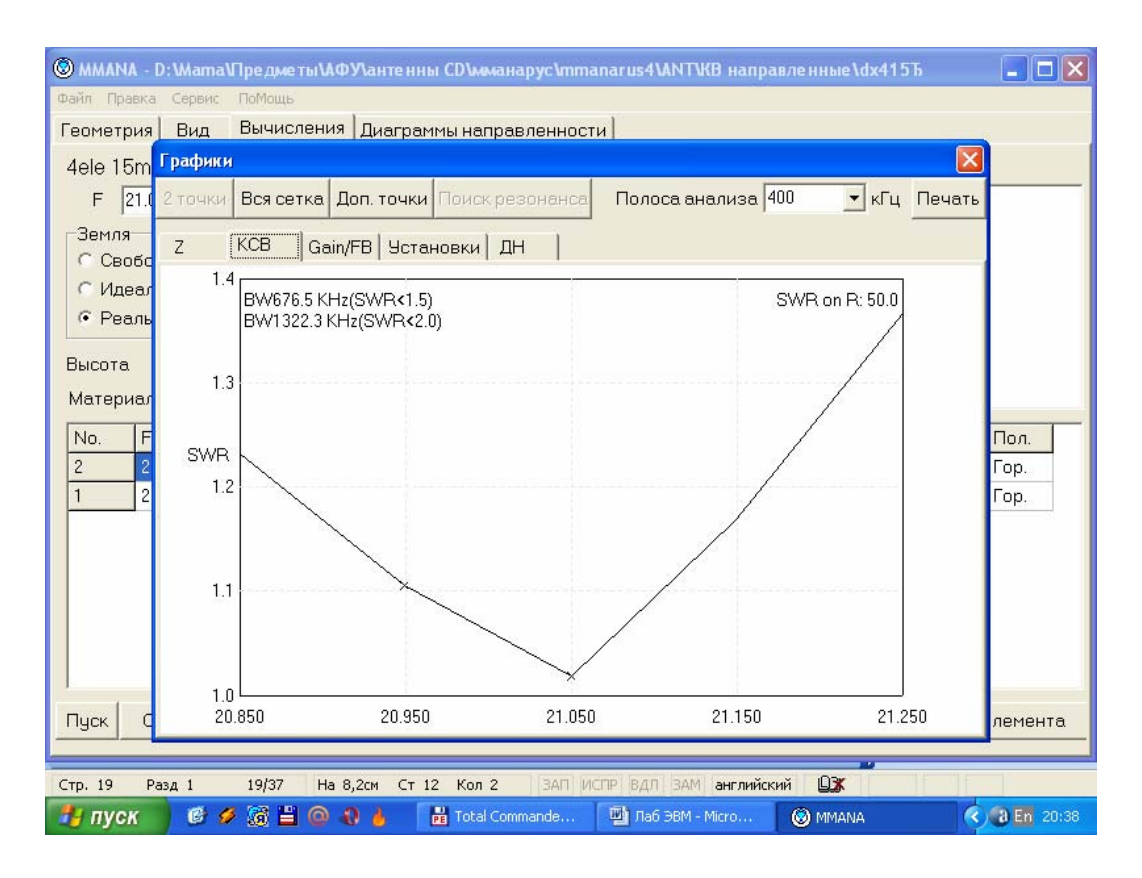

Рисунок 16 – График зависимости КСВ от частоты

В углу графика написаны вычисленные полосы пропускания антенны по уровням КСВ 1,5 и 2,0, что весьма удобно – не нужно высчитывать их по клеткам. На графике можно включить СУ (меню под правой кнопкой мыши) и посмотреть его влияние на согласование и полосу пропускания.

#### **Закладка "Gain/FB"**

Выводит графики Gain(f) (усиление) — черным цветом и F/B(f) (вперед/назад) — красным, как показано на рисунке 17. На всех графиках так же, как и в предыдущем случае, можно включить согласующее устройство (СУ) и посмотреть его влияние.

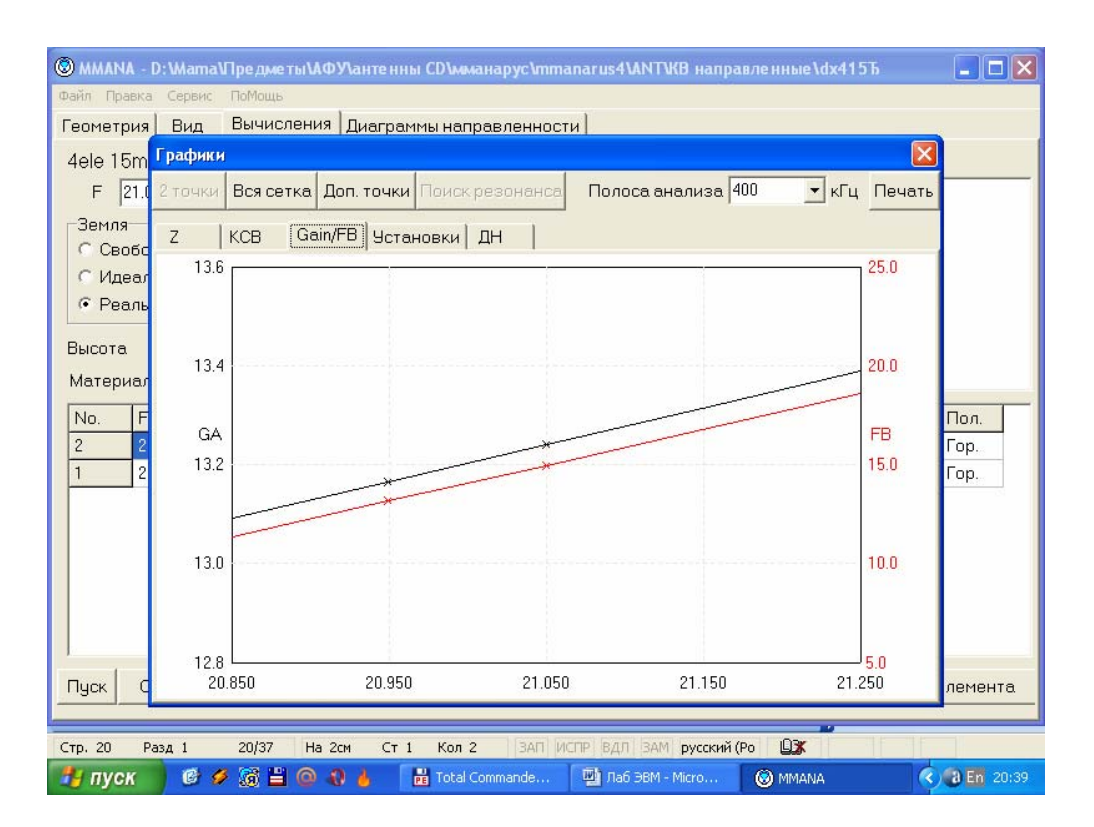

Рисунок 17 - Графики Gain(f) (усиление) и F/B(f) (вперед/назад)

#### **Закладка "ДН"**

Выводит разными цветами диаграммы направленности антенны для всех частот диапазона, а также табличку изменения основных параметров, как показано на рисунке 18. Это бывает очень полезно при подгонке антенны, когда требуемые характеристики могут оказаться не на центральной частоте, а где-то в стороне. В этой же закладке, в окошке "ДН для поляризаций", можно выбрать, для какой поляризации (вертикальной "V", горизонтальной "Н", их суммы "Сумма" или для одновременного отображения разными цветами "V+H") будут построены ДН.

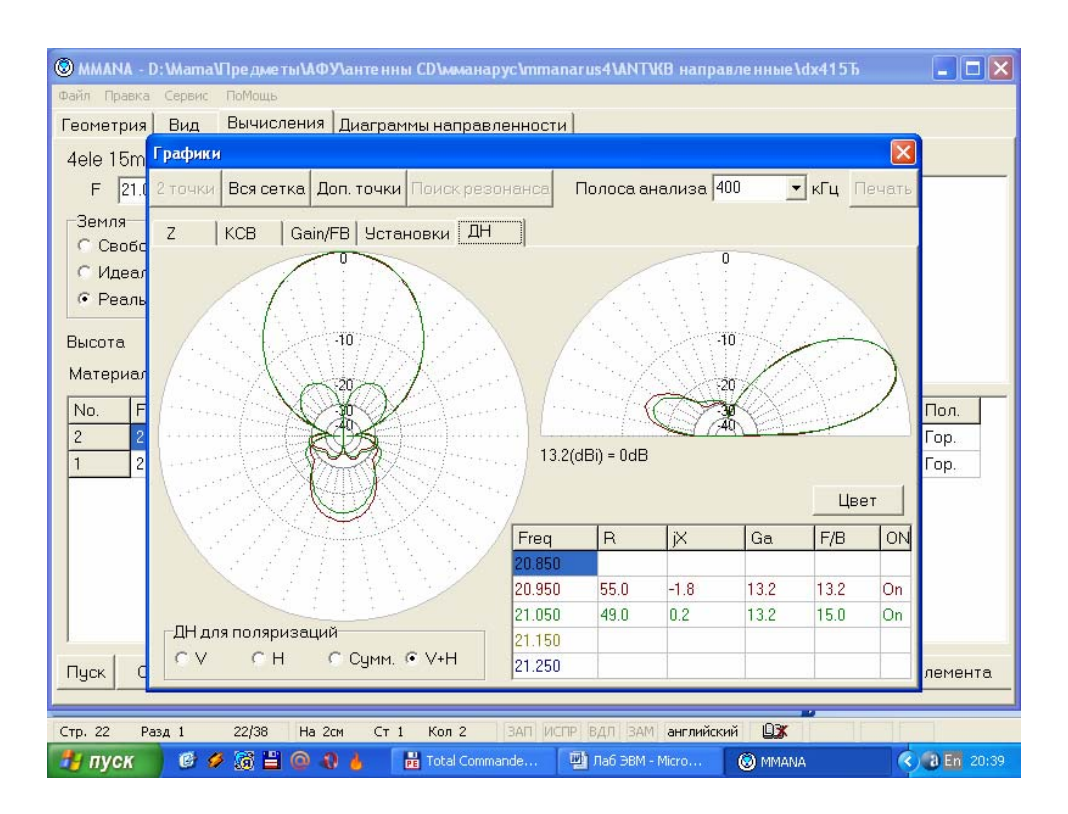

Рисунок 18 - Закладка "ДН"

#### **Закладка "Установки":**

− "Fцентр" — центральная частота графика. По умолчанию совпадает с установленной в описании антенны, в закладке "Геометрия";

− "Лимит КСВ" — см. выше;

− "Число доп. точек" — показывает, сколько дополнительных точек будет рассчитано между соседними шагами сетки;

− "СУ на графиках" — дублирует всплывающее меню;

− "Fсогласования" — по умолчанию частота согласования(настройки СУ) равна центральной. Но в этом окошке можно установить и любую другую необходимую частоту согласования.

#### **Закладка "Диаграммы направленности"**

Выбрав эту закладку, вы увидите ДН антенны в вертикальной и горизонтальной плоскостях и табличку основных параметров антенны, как показано на рисунке 19.

Для случая идеальной или реальной земли ДН в горизонтальной плоскости по умолчанию строиться для зенитного угла, соответствующего максимальному уровню излучения. Иное значение зенитного угла задается кнопкой "Установить значение зенитного угла".

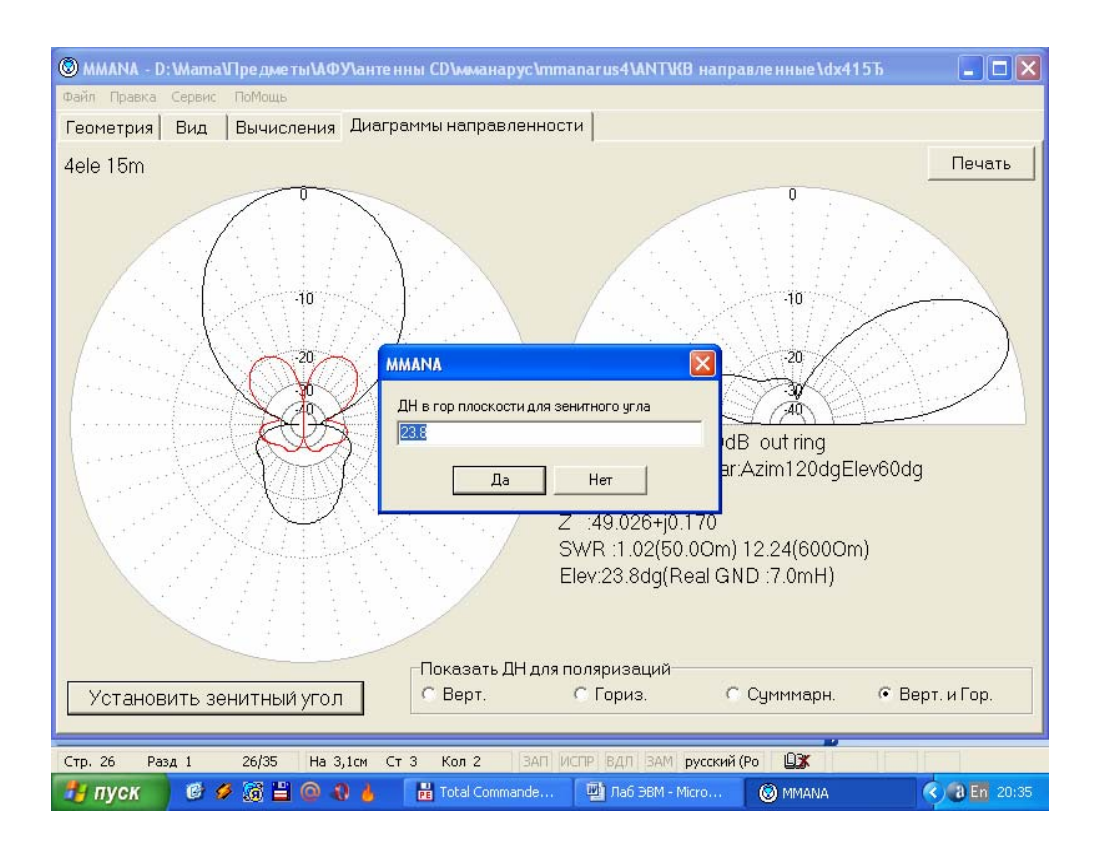

Рисунок 19 - Закладка "Диаграммы направленности"

Если антенна моделируется в свободном пространстве, то установленный по умолчанию зенитный угол для построения ДН в горизонтальной плоскости составляет 0 градусов.

Об окошке "ДН для поляризаций" уже рассказано. Сохранить ДН и параметры антенны в отдельный файл (на будущее, для последующего сравнения их с другими) можно, выбрав в основном меню "Файл" команду "Сохранить ДН (\*.mab)"

#### **1.4 Меню "Правка провода"**

Вернемся в закладку "Вычисления". Узнав все данные антенны, обычно возникает желание чего-нибудь в ней подправить. Конечно, это можно сделать, вернувшись в закладку "Геометрия" и изменяя вручную координаты проводов, но путь этот громоздок и весьма трудоемок. Гораздо проще нажать кнопку "Правка провода" и вызвать окно, которое представляет собой мощный CADредактор, позволяющий наглядно редактировать антенну одной только мышью, как показано на рисунке 20.

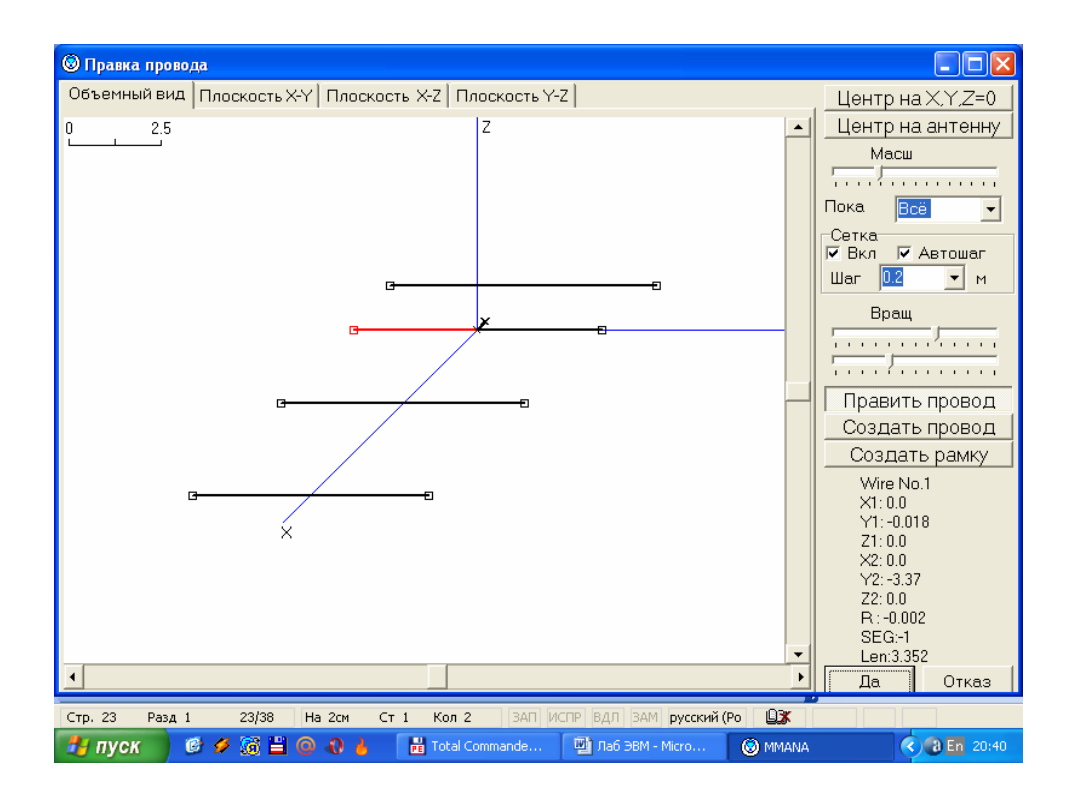

Рисунок 20 - Меню "Правка провода"

В открывшемся окне имеются четыре закладки с очевидным назначением — вид антенны 3D и 2D в каждой из трех плоскостей. В трех последних случаях для облегчения проектирования на изображение накладывается координатная сетка с указанием масштаба, как показано на рисунке 21.

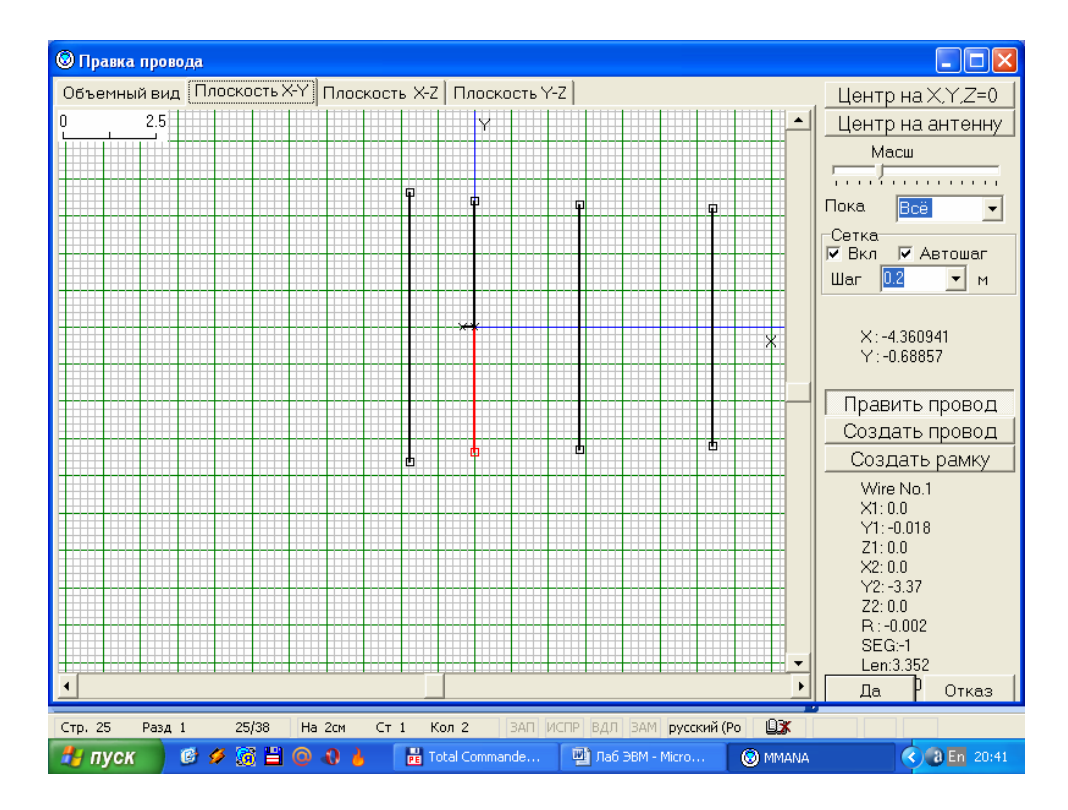

Рисунок 21 – Координатная сетка

#### 1.4.1 Команды и кнопки

На правом поле окна, кроме очевидных движков "Масштаб" и "Вращать" (два движка — вокруг вертикальной и горизонтальной осей), имеются еще пять кнопок (сразу под движком "Масштаб") с пиктограммами. Первые три кнопки действуют только при выборе одной из закладок двухмерных видов (X-Y Y-Z, Z-X) и устанавливают режим редактирования. Назначение кнопок:

− первая кнопка (с наклонной белой стрелкой) включает режим перетаскивания правой кнопкой мыши существующих проводов. Щелчок выделение провода (он при этом меняет цвет на красный), щелчок и удержание клавиши нажатой — перетаскивание провода. Причем, если вы возьмете в этом режиме край провода (совместив курсор с крестиком конца провода), то будет перетаскиваться только один его конец. Если же вы возьмете середину провода, перемещаться будет весь провод параллельно исходному положению. Электрические соединения при этом не разрываются, т. е. будут перемещаться и концы тех проводов, которые электрически соединены с перемещаемым проводом;

− вторая кнопка (с тонкой диагональной линией) включает режим рисования новых проводов. Щелкните в нужном месте правой кнопкой и, держа ее нажатой, нарисуйте провод;

− третья кнопка (с квадратиком внутри) аналогична второй, но рисуется не один провод, а сразу квадрат или прямоугольник;

− при всех перемещениях координаты начала и конца провода меняются не произвольно, а с выбранным шагом координатной сетки;

− следующие две отдельно расположенные кнопки относятся к управлению изображением, поэтому работают при выборе любой закладки изображении;

− четвертая кнопка (с плюсом внутри) устанавливает центр изображения на начало координат (X=0, Y=0, Z=0);

− пятая кнопка (с четырьмя стрелками по углам) устанавливает нормальный масштаб, помещая центр изображения на геометрический центр антенны.

В меню "Показ" имеется выбор из трех строк: первая строка — показ всех проводов антенны, вторая — показ только тех проводов, которые лежат в одной плоскости с выделенным, третья — показ только проводов, электрически соединенных с выделенным. Это меню полезно при редактировании сложных, объемных антенн.

В окне "Сетка" устанавливаются параметры координатной сетки. Кроме очевидных флага "Вкл." и меню "Шаг", имеется флаг "Автошаг", который, будучи включен, обеспечивает автоматическое изменение шага координатной сетки при смене масштаба изображения.

Под движками "Вращать" при выделении провода появляется его полное описание, включая его длину.

1.4.2 Команды всплывающего меню

Под правой кнопкой мыши имеется обширное всплывающее меню. Первые три его команды очевидны и устанавливают центр изображения на выбранное место, антенну или начало координат Очевидны также команды "Отменить последнее действие" и "Удалить провод (выделенный). Остальные команды:

- "запомнить этот экран как", с по следующим выбором "А, В, С", позволяет сохранить в памяти особо понравившийся вам вид, с тем чтобы не потерять его при последующем редактировании;

- "вызвать из памяти экран", с последующим выбором "А, В, С",обратное предыдущему действие. "Описание провода" вызывает уже известное нам окно подробного описания провода;

- "установить центр провода на начало координат" — перемещает провод так, что его центр оказывается точно на середине ближайшей оси координат;

- "разделить провод на", с последующим выбором "2... 10", — разрезает провод на выбранное число электрически соединенных кусков;

- "соединить с концом ближайшего провода" — устанавливает электрический контакт;

- "Разорвать соединение" — разрывает электрическое соединение, позволяет привязать начало координатной сетки к выбранной точке.

#### 1.5 Меню "Правка элемента"

В этом меню объектом правки служит не отдельный провод, а элемент несколько соединенных между собой электрических проводов, как показано на рисунке 22. Например, одна рамка многоэлементного квадрата или один из диполей «волнового канала». Очень удобно для ввода и редактирования параметров многоэлеменных антенн в очевидной, интуитивно ясной форме. Например, полный ввод описания десятиэлементного волнового канала с помощью этого меню займет у вас несколько минут, а трехэлементного «квадрата» или «дельты» - и того меньше.

| Параметры   | Вид |                                                           |                                                                 | • Изменять только конец элемента    |         |        | С Изменять все координаты в одном отношении |       |
|-------------|-----|-----------------------------------------------------------|-----------------------------------------------------------------|-------------------------------------|---------|--------|---------------------------------------------|-------|
| Форм<br>No. |     | Дист(m)                                                   | Шир.(m)                                                         | B <sub>b</sub> (m)                  | Длин(m) | P(mm)  | Seq.                                        | Wires |
| Глин.       |     | 1.59                                                      | 7.22                                                            | n n                                 | ln n    | $-1.0$ | n                                           | 1     |
| Г слож      |     | <b>Активный</b>                                           | 6.75                                                            | 0.0                                 | 0.34    | Mixt   | $-1$                                        | 6     |
| Глин.       |     | 3.02                                                      | 6.62                                                            | 0.0                                 | 0.0     | $-1.0$ | O.                                          | 1     |
| Глин.       |     | 3.55                                                      | 6.38                                                            | 0.0                                 | 0.0     | $-1.0$ | o                                           | 1     |
| След        |     |                                                           |                                                                 |                                     |         |        |                                             |       |
|             |     | Удалить<br>Добавить<br>Калькулятор<br>Печать этой таблицы |                                                                 | Shift+Del<br>Shift+Ins<br>$CrH + C$ |         |        |                                             |       |
|             |     | Округлить величины до<br>Поиск и Замена                   | Сохранить эту таблицу как<br>Установки комбинированного провода | $Ctr$ -R                            |         |        |                                             |       |
|             |     |                                                           | Изменить форму элемента                                         |                                     | ٠       |        |                                             |       |
|             |     |                                                           |                                                                 |                                     |         |        |                                             |       |

Рисунок 22 - Меню "Правка элемента"

1.5.1 Закладка "Параметры"

Выводит таблицу основных параметров каждого элемента. Активный элемент подсвечен красным. Столбцы в этой таблице (по порядку):

1) форма и расположение элемента:

a) Г лин - горизонтальная линия;

b) В лин - вертикальная линия;

c) В кв, В ромб, В треу, В 2треуг, В-8-уг - вертикальный квадрат, ромб, треугольник, двойной треугольник и восьмиугольник соответственно;

d) Г кв, Г ромб, Г треу, Г-8-уг - все то же самое, но горизонтально;

2) расстояние между элементами, считая либо от первого элемента, либо от активного (выбирается соответствующим флагом внизу);

3) ширина элемента;

4) высота элемента;

5) длина (для электрически разомкнутого, например диполя) или периметр (для электрически замкнутого, например квадрата) элемента. Например, для «квадратов» или «дельт» не надо высчитывать размер и координаты сторон - просто задайте периметр, а все остальное сделает ММАNА;

6) радиус в миллиметрах (если элемент состоит из проводов разных радиусов, будет надпись Мixt);

7) Seg - сегментация (если элемент состоит из проводов с разным разбиением на сегменты, будет надпись Мixt *);*

8) количество проводов в элементе.

Размерность величин в столбцах от 2 до 5 (в метрах или в длинах волн) выбирается установкой соответствующего флага внизу.

Во всплывающим в этой таблице под правой кнопкой мыши меню, кроме

очевидных команд **"Удалить", "Добавить", "Печать этой таблицы**", имеются следующие:

− "калькулятор" — вызов стандартного Win калькулятора, как показано на рисунке 23;

|                | <b>@</b> 4ele 15m |                                                                       |                                                       |                    |                      |                                     |                |             | $\overline{\mathbf{x}}$<br>Iп<br>ч          |
|----------------|-------------------|-----------------------------------------------------------------------|-------------------------------------------------------|--------------------|----------------------|-------------------------------------|----------------|-------------|---------------------------------------------|
|                |                   | <b>Калькулятор</b>                                                    | $\vert \times \vert$<br>$\blacksquare$ $\blacksquare$ |                    | рлько конец элемента |                                     |                |             | С Изменять все координаты в одном отношении |
|                |                   | Правка Вид Справка                                                    |                                                       | p.(m)              | $B$ ыс. $(m)$        | Длин(т)                             | R(mm)          | Seq.        | Wires                                       |
|                |                   |                                                                       | 0,                                                    |                    | 0.0                  | 0.0                                 | $-1.0$         | o           | 1                                           |
| ź              |                   |                                                                       |                                                       |                    | 0.0                  | 0.34                                | Mixt           | $-1$        | 6                                           |
|                |                   | CE<br>Backspace                                                       | C                                                     |                    | 0.0                  | 0.0                                 | $-1.0$         | l0.         | 1                                           |
|                | MC                | g<br>8                                                                | sqrt                                                  |                    | 0.0                  | 0.0                                 | $-1.0$         | O           | 1                                           |
| $\overline{C}$ |                   | θ<br>5                                                                | $\%$                                                  |                    |                      |                                     |                |             |                                             |
|                | MR                |                                                                       |                                                       |                    |                      |                                     |                |             |                                             |
|                | <b>MS</b>         | з<br>2                                                                | 1/x                                                   |                    |                      |                                     |                |             |                                             |
|                | $M +$             | $+1$<br>$\bf{0}$                                                      |                                                       |                    |                      |                                     |                |             |                                             |
|                |                   |                                                                       |                                                       |                    |                      |                                     |                |             |                                             |
|                |                   |                                                                       |                                                       |                    |                      |                                     |                |             |                                             |
|                |                   |                                                                       |                                                       |                    |                      |                                     |                |             |                                             |
|                |                   |                                                                       |                                                       |                    |                      |                                     |                |             |                                             |
|                |                   |                                                                       |                                                       |                    |                      |                                     |                |             |                                             |
|                |                   |                                                                       |                                                       |                    |                      |                                     |                |             |                                             |
|                |                   |                                                                       |                                                       |                    |                      |                                     |                |             |                                             |
|                |                   |                                                                       |                                                       |                    |                      |                                     |                |             |                                             |
|                |                   |                                                                       |                                                       |                    |                      |                                     |                |             |                                             |
|                |                   |                                                                       |                                                       |                    |                      |                                     |                |             |                                             |
|                |                   | Г Дистанция: вкл-между соседними элементами, выкл-от первого элемента |                                                       |                    |                      |                                     |                | Г в лямбдах | Да<br>Отказ                                 |
|                | Стр. 30           | Разд 1<br>30/41                                                       | Ha<br>CT                                              | Кол                |                      | ЗАП ИСПР ВДЛ ЗАМ <b>русский (Ро</b> | QX             |             |                                             |
|                | и пуск            | $0.2$ $0.1$ $0.01$                                                    |                                                       | <b>PE</b> Total Co | ™ лаб ЭВМ            |                                     | <b>O</b> MMANA | ■ Калькул   | $(2)$ a En 20:43                            |

Рисунок 23 – Команда "Калькулятор"

− "округлить величины до" с последующим выбором "2, 3, 4 знаков" округляет излишне длинные значения после запятой (это полезно, если в процессе редактирования или оптимизации получились слишком много цифр после запятой);

− "поиск и замена" — позволяет заменить значение координаты на новое, при чем по выбранным осям. Специальный флаг позволяет менять и зеркальные значения (удобно для симметричных антенн);

− "установки комбинированного провода" — то же самое меню, которое описано в разделе "Закладка "Геометрия" — описание проводов" (предыдущая часть статьи), как показано на рисунке 24;

| <b>@</b> 4ele 15m |        |                |                |                   |                                    |           |                                                                       |                              |              |                                             |                |       | $-10$            |
|-------------------|--------|----------------|----------------|-------------------|------------------------------------|-----------|-----------------------------------------------------------------------|------------------------------|--------------|---------------------------------------------|----------------|-------|------------------|
| Параметры         |        | Вид            |                |                   |                                    |           | • Изменять только конец элемента                                      |                              |              | С Изменять все координаты в одном отношении |                |       |                  |
| No.               | Форм   |                | Дист(m)        |                   | Шир.(m)                            |           | $B$ ыс. $(m)$                                                         | Длин(т)                      |              | R(mm)                                       | Seg.           | Wires |                  |
| $\mathbf{1}$      | Глин.  |                | 1.59           |                   | 7.22                               |           | 0.0                                                                   | 0.0                          | $-1.0$       | O                                           |                |       |                  |
| $\overline{c}$    | слож   |                | Aizmuning      |                   | <b>C.75</b>                        |           | 0.0                                                                   | 0.34                         | <b>Kaise</b> |                                             | $\overline{1}$ |       |                  |
| 3                 | Глин.  |                |                |                   | Установки комбинированного провода |           |                                                                       |                              |              |                                             |                |       |                  |
| $\overline{4}$    | Глин.  | No.            | R/mm           | Type              | L0(m)                              | $R0$ (mm) | L1(m)                                                                 | $R1$ (mm)                    | L2(m)        | R2(mm)                                      | L3(m)          |       |                  |
| След              |        | $\overline{1}$ | $-1.0$         | $\leftrightarrow$ | 2.0                                | 13.0      | 1.0                                                                   | 12.0                         | 1.0          | 10.0                                        | 99999.9        |       |                  |
|                   |        | $\overline{c}$ | $-2.0$         | $\rightarrow$ *   | 1.0                                | 13.0      | 1.0                                                                   | 12.0                         | 1.0          | 10.0                                        | 99999.9        |       |                  |
|                   |        | След           |                |                   |                                    |           |                                                                       |                              |              |                                             |                |       |                  |
|                   |        |                |                |                   |                                    |           |                                                                       |                              |              |                                             |                |       |                  |
|                   |        |                |                |                   |                                    |           |                                                                       |                              |              |                                             |                |       |                  |
|                   |        |                |                |                   |                                    |           |                                                                       |                              |              |                                             |                |       |                  |
|                   |        |                |                |                   |                                    |           |                                                                       |                              |              |                                             |                |       |                  |
|                   |        |                |                |                   |                                    |           |                                                                       |                              |              |                                             |                |       |                  |
|                   |        |                |                |                   |                                    |           |                                                                       |                              |              |                                             |                |       |                  |
|                   |        |                |                |                   |                                    |           |                                                                       |                              |              |                                             |                |       |                  |
|                   |        |                |                |                   |                                    |           |                                                                       |                              |              |                                             |                |       |                  |
|                   |        | $\leftarrow$   |                |                   |                                    |           |                                                                       |                              |              |                                             |                | ٠     |                  |
|                   |        |                | <b>Удалить</b> |                   |                                    |           |                                                                       |                              |              |                                             | Да             |       |                  |
|                   |        |                |                |                   |                                    |           |                                                                       |                              |              |                                             |                |       |                  |
|                   |        |                |                |                   |                                    |           |                                                                       |                              |              |                                             |                |       |                  |
|                   |        |                |                |                   |                                    |           | √ Дистанция: вкл-между соседними элементами, выкл-от первого элемента |                              |              |                                             | П в лямбдах    | Да    | Отказ            |
| Стр. 29           | Разд 1 |                | 29/39          | Ha                | CT                                 | Кол       |                                                                       | ЗАП ИСТР ВДЛ ЗАМ русский (Ро |              | <b>DX</b>                                   |                |       |                  |
| пуск              |        |                | 6 夕照日 〇 0 人    |                   |                                    |           | <b>PE</b> Total Commande                                              | Па Лаб ЭВМ - Micro           |              | <b>@</b> MMANA                              |                |       | $(3)$ a En 20:42 |

Рисунок 24 – Команда "Установки комбинированного провода"

− "изменить форму элемента". Чрезвычайно полезная команда, всплывающее под ней большое меню позволяет изменить форму элемента на треугольник, квадрат, ромб, восьмиугольник, линию и на фигуры более сложной формы, причем в любой плоскости и без изменения резонансной частоты элемента, как показано на рисунке 25. Например, преобразование двухэлементной Яги в двойной квадрат производится несколькими движениями мышкой, занимая несколько секунд.

|                | <b>@</b> 4ele 15m                                                                                   |                                                        |                                                                                                    |                          |                                                                                           |                         |      |       |                       |  |  |
|----------------|----------------------------------------------------------------------------------------------------|--------------------------------------------------------|----------------------------------------------------------------------------------------------------|--------------------------|-------------------------------------------------------------------------------------------|-------------------------|------|-------|-----------------------|--|--|
|                | Параметры Вид                                                                                       |                                                        | • Изменять только конец элемента                                                                                                    |                          | С Изменять все координаты в одном отношении                                               |                         |      |       |                       |  |  |
| No.            | Форм                                                                                                | Дист(m)                                                | Шир.(m)                                                                                                    | <b>Выс.</b> (m)          | Длин(m)                                                                                   | P(mm)                   | Seg. | Wires |                       |  |  |
| 1              | Г лин.                                                                                              | 1.59                                                   | 7.22                                                                                                    | 0.0                      | 0.0                                                                                       | $-1.0$                  | 'n   |       |                       |  |  |
| $\overline{c}$ | Г слож                                                                                              | <b>Активный</b>                                        | 6.75                                                                                                    | 0.0                      | 0.34                                                                                      | Mixt                    | $-1$ | ĥ     |                       |  |  |
| 3              | Глин.                                                                                               | 3.02                                                   | 6.62                                                                                                    | 0.0                      | 0.0                                                                                       | $-1.0$                  | 'n   |       |                       |  |  |
| $\overline{4}$ | Глин.                                                                                               | 3.55                                                   | 6.38                                                                                                    | 0.0                      | 0.0                                                                                       | $-1.0$                  | o    | h     |                       |  |  |
| След           |                                                                                                    |                                                        |                                                                                                    |                          |                                                                                           |                         |      |       |                       |  |  |
|                |                                                                                                    | Линия, параллельная оси Y<br>Линия, параллельная оси Z |                                                                                                    |                          |                                                                                           |                         |      |       |                       |  |  |
|                |                                                                                                    | Ромб, перпендикулярный оси Х                           | Квадрат, перпендикулярный оси Х<br>Треугольник 1, перпендикулярный оси Х                                                             |                          | Удалить<br>Добавить                                                                       | Shift+Del<br>Shift+Ins  |      |       |                       |  |  |
|                |                                                                                                    |                                                        | Треугольник 2, перпендикулярный оси Х                                                                                                |                          | Калькулятор                                                                               | $Ctrl + C$              |      |       |                       |  |  |
|                |                                                                                                    |                                                        | Восьмиугольник, перпендикулярный оси Х<br>Удвоенный квадрат, перпендикулярный оси Х<br>Удвоенный треугольник, перпендикулярный оси Х |                          | Печать этой таблицы<br>Сохранить эту таблицу как                                          |                         |      |       |                       |  |  |
|                |                                                                                                    | Ромб, перпендикулярный оси Z                           | Квадрат, перпендикулярный оси Z<br>Треугольник 1, перпендикулярный оси Z                                                             |                          | Округлить величины до<br>$Cbrl+R$<br>Поиск и Замена<br>Установки комбинированного провода |                         |      |       |                       |  |  |
|                |                                                                                                    |                                                        | Треугольник 2, перпендикулярный оси Z                                                                                                |                          |                                                                                           | Изменить форму элемента |      |       |                       |  |  |
|                |                                                                                                    |                                                        |                                                                                                    |                          |                                                                                           |                         |      |       |                       |  |  |
|                | Да<br>Отказ<br>√ Дистанция: вкл-между соседними элементами, выкл-от первого элемента<br>Г в лямбдах |                                                        |                                                                                                    |                          |                                                                                           |                         |      |       |                       |  |  |
| Стр. 30        | Разд 1                                                                                              | 30/40<br>Ha 2cm                                        | Кол 2<br>CT 1                                                                                                    |                          | ЗАП ИСПР ВДЛ ЗАМ <b>русский (Ро</b>                                                       | D X                     |      |       |                       |  |  |
| <b>На пуск</b> | G                                                                                                   | G.                                                     |                                                                                                    | <b>PE</b> Total Commande | 四 Лаб ЭВМ - Micro                                                                         | <b>68</b> MMANA         |      |       | $\bigcirc$ a En 20:42 |  |  |

Рисунок 25 – Команда "Изменить форму элемента"

#### 1.5.2 Закладка "Вид"

Выбрав закладку "Вид", можно посмотреть на антенну после преобразования формы элемента, как показано на рисунке 26. Интерфейс и команды этого окна уже описаны в предыдущей части статьи и не требуют дополнительных пояснений.

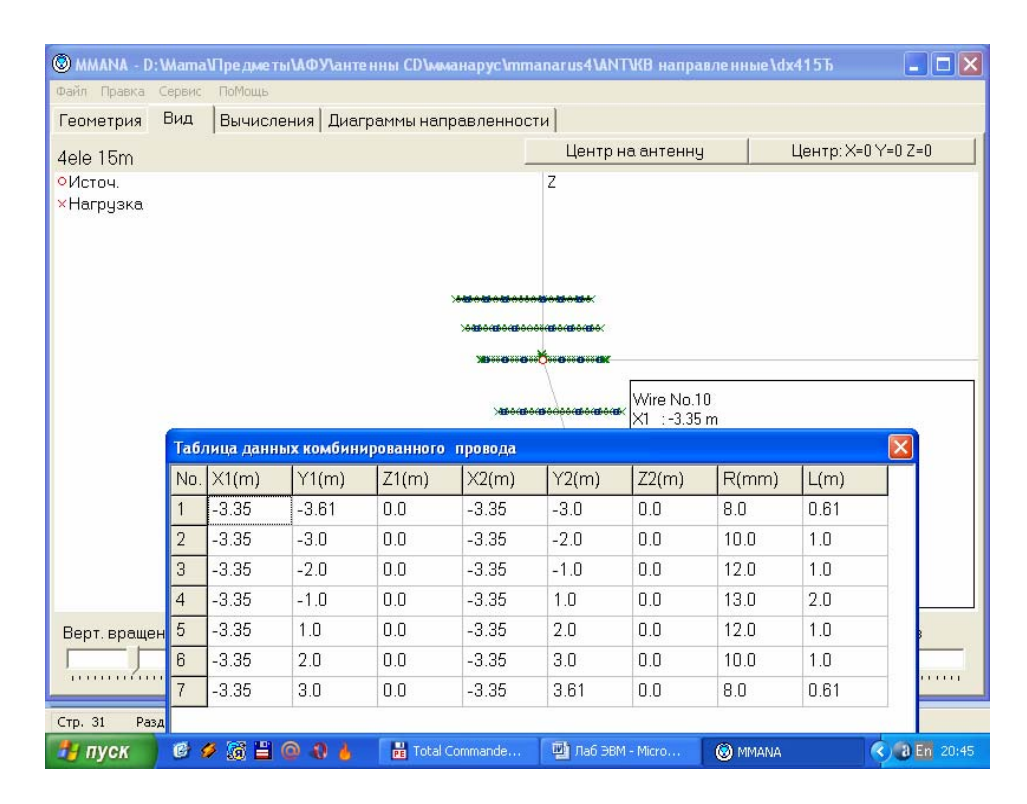

Рисунок 26 - Закладка "Вид"

#### **1.6 Меню "Оптимизация"**

Вернемся в закладку "Вычисления". Поредактировав антенну вручную, приходим к пониманию, что добиться таким путем желаемого результата непросто (хотя и интересно) и что лучше использовать автоматическую оптимизацию. После нажатия кнопки "Оптимизация" открывается соответствующее меню, как показано на рисунке 27.

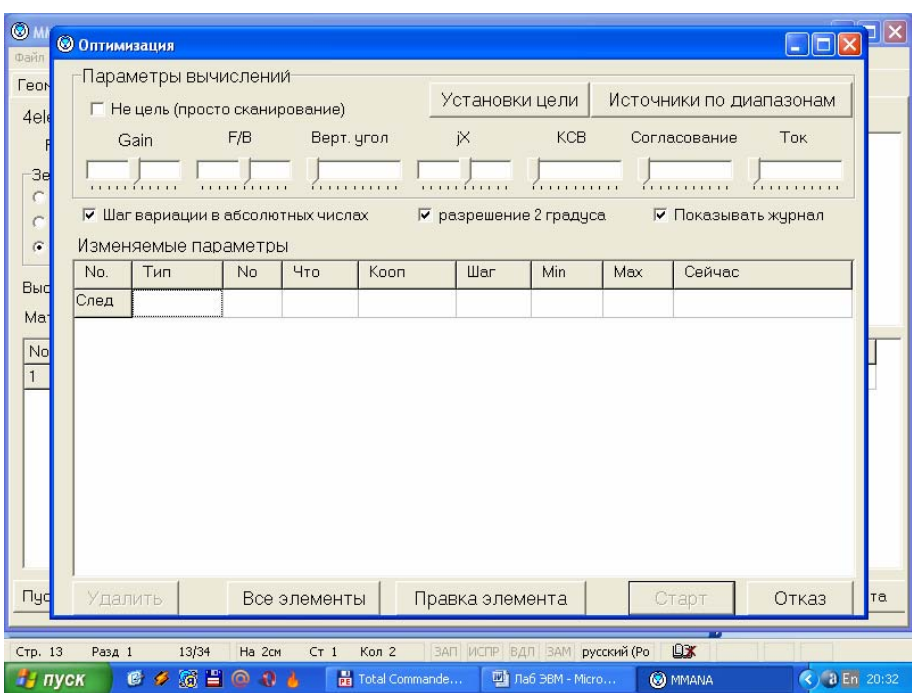

Рисунок 27 - Меню "Оптимизация"

1.6.1 Окно "Параметры вычислений"

В этом окне надо объяснить компьютеру, что же именно вы хотите получить в результате оптимизации от антенны, т. е. установить цели. Это делается семью движками, положением движка задается важность (удельный вес) данного параметра для вас. Крайнее левое положение движка — параметр для вас совсем не важен, крайнее правое — максимально важен. Назначение движков "F/B", "Gain", "KCB" очевидно, а вот остальные требуют пояснений.

Движок "Верт. угол" подразумевает максимально низкий вертикальный угол максимума излучения.

Движок "jХ" — минимальную реактивную часть входного сопротивления антенны.

Движок "Согласование" — оптимальное согласование под специально заданный импеданс.

Движок "Ток" — минимум или максимум тока в заданной точке.

1.6.2 Кнопка "Установки цели"

Выводит меню детальных установок цели.

#### **В закладке "Цель" задаются:**

− в окне **"Допустимый максимум"** устанавливаются максимальные величины Gain, F/B, jX, KCB, достижение которых будет считаться конечным результатом;

− в окне **"Согласование"** выбирается тип согласования или устанавливается выбранный импеданс, под который будет производиться согласование. Это окно задает параметры для движка "Согласование"

предыдущего раздела;

− в окне **"Цель тока"** устанавливается, в какой точке минимума или максимума тока надо достичь, как показано на рисунке 28. Это окно задает параметры для движка "Ток" предыдущего раздела.

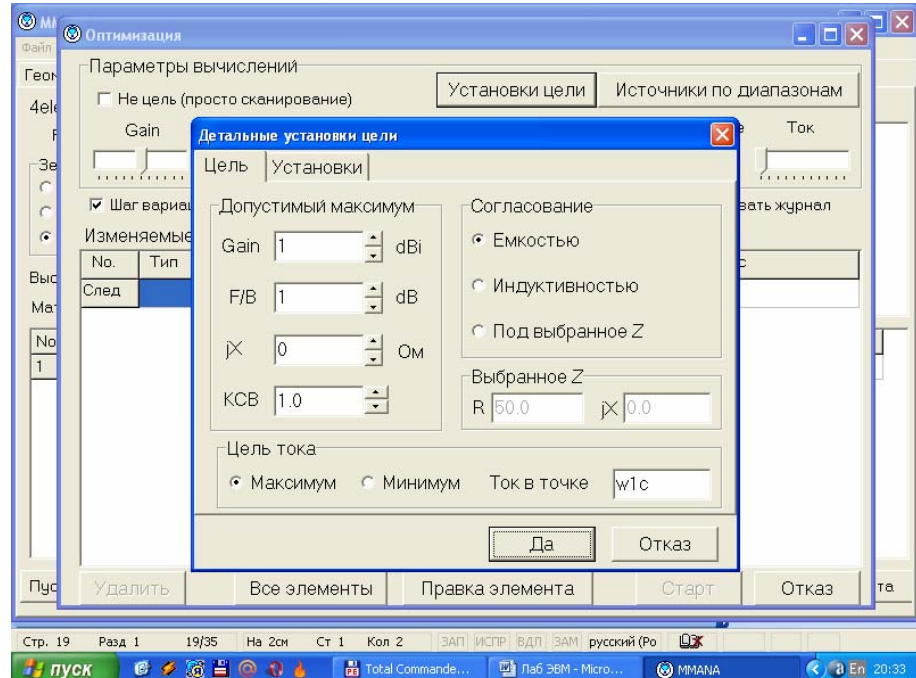

Рисунок 28 - Окно "Цель тока"

#### **В закладке "Установки" задаются**:

− окно **"Направление тыла для F/B"**. MMANA при подсчете отношения F/B берет уровень излучения не только точно назад, а в некотором, задаваемом в этом окне угловом диапазоне. Это очень разумный подход. В самом деле, что толку, если антенна имеет подавление строго назад (азимут 180 град.), скажем, 30 дБ, но зато в паре задних лепестков ДН (на азимуты 135 и 225 град.) только на 6 дБ, что типично, например, для двойного квадрата G4ZU? В данном меню устанавливается угловой диапазон, и излучение назад считается по наибольшему уровню в этом диапазоне. Установленный по умолчанию "Азимут" 120 град., означает, что излучением назад будет считаться все в азимуте от120 до 240 град. (180±60). Аналогично "Элевация" 60 град. — это диапазон вертикальных углов от 0 до 60 град.;

− окно **"Стандартное Z"** устанавливает Z, при котором КСВ=1, можно даже установить комплексное Z Кнопка **"Установить Z для hairpin согл."** позволяет установить Z для случая использования согласующесимметрирующего устройства в виде U-образной шпильки (hairpin match). При нажатии этой кнопки программа в открывающемся окне просит ввести волновое сопротивление кабеля (оно должно быть больше активной части Z, иначе такое согласование невозможно) и затем автоматически подсчитывается необходимая реактивная часть Z антенны.

1.6.3 Кнопка "Источники по диапазонам"

Выводит таблицу установки разных источников по разным диапазонам. Это бывает необходимо при оптимизации многодиапазонной антенны, питаемой в разных точках, например, трехдиапазонного двойного квадрата, у которого три кабеля питания, т.е. рамка каждого диапазона питается отдельно.

При описании в этой таблице мест расположения трех источников на три разные частоты в трех разных проводах оптимизация будет идти поочередно по каждому из источников, как показано на рисунке 29.

|                |          | © MMANA - D: WamaVTpe дметы MO Улантенны CD мманарус Immanarus 4 MNTWB направленные Vdx415Tb |            |                             |              |                                |       |                                 | ÷                     |                  |
|----------------|----------|----------------------------------------------------------------------------------------------|------------|-----------------------------|--------------|--------------------------------|-------|---------------------------------|-----------------------|------------------|
| Файл Правка    | Сервис   | ПоМощь                                                                                       |            |                             |              |                                |       |                                 |                       |                  |
| Геометрия      | Вид      | Вычисления   Диаграммы направленности                                                        |            |                             |              |                                |       |                                 |                       |                  |
| Имя            | 4ele 15m |                                                                                              |            |                             |              | F<br>21.050                    |       | MHz<br>$\overline{\phantom{a}}$ | В лямбдах             |                  |
| Wire 10        |          | Автосегментация:                                                                             | 400<br>DM1 | DM <sub>2</sub>             | 50           | SC<br>$\overline{\phantom{a}}$ | 2.0   | EC                              | <b>Г</b> Не разрывать |                  |
| No.            | X1(m)    | Y1(m)                                                                                        | Z1(m)      | X2(m)                       |              | Y2(m)                          | Z2(m) | R/mm                            | Seq                   | $\blacktriangle$ |
|                | ln n     | $-0.018$                                                                                     | 0.0        | 0.0                         |              | $-3.37$                        | 0.0   | $-2.0$                          | $-1$                  |                  |
| $\overline{c}$ | $-1.76$  | $-3.61$                                                                                      | 0.0        | $-1.76$                     |              | 3.61                           | 0.0   | $-1.0$                          | 0                     |                  |
| 3              | 2.85     | $-3.31$                                                                                      | 0.0        | 2.85                        |              | 3.31                           | 0.0   | $-1.0$                          | 0                     |                  |
| $\overline{4}$ | 16.4     | $-3.19$                                                                                      | 0.0        | 6.4                         |              | 3.19                           | 0.0   | $-1.0$                          | 0                     |                  |
| 5              | lo.o     | 0.018                                                                                        | 0.0        | 0.0                         |              | 3.38                           | 0.0   | $-2.0$                          | -1                    |                  |
| 6              | lo.o     | 0.018                                                                                        | 0.0        | $-0.34$                     |              | 0.02                           | 0.0   | 2.5                             | $-1$                  |                  |
| $\overline{7}$ | مص∩۔     | 0.01C<br>Удалить                                                                             | 0,0        | 0,0<br>Shift+Del            |              | $-0.018$                       | 0.0   | 2.5                             | $-1$                  |                  |
| 8              | IO.      | Добавить                                                                                     |            | Shift+Ins                   |              | $-0.018$                       | 0.0   | 6.5                             | -1                    |                  |
| 9              | -0       |                                                                                              |            |                             |              | $-0.016$                       | 0.0   | 1.0                             | $-1$                  |                  |
| 10             | -3       | Поменять Местами начало и конец<br>Поиск и Замена                                            |            | $Cbrl+R$                    |              | 3.61                           | 0.0   | $-1.0$                          | 0                     |                  |
| Source 1       |          | Подвинуть                                                                                    |            | Ctrl+M                      |              |                                |       |                                 |                       |                  |
|                |          | Описание провода.                                                                            |            | Ctrl+T                      |              |                                |       | <b>П</b> Включить нагрузку(и)   |                       |                  |
| No.            |          |                                                                                              |            |                             | <b>PULSE</b> | Тип                            | L(uH) | C(pF)                           | f(MHz)<br>Q           |                  |
|                | İм       | Установки Комбинированного провода<br>Таблица размеров комб. провода                         |            |                             |              |                                |       |                                 |                       |                  |
| След           |          |                                                                                              |            |                             |              |                                |       |                                 |                       |                  |
|                |          | Сервис и Установки                                                                           |            |                             |              |                                |       |                                 |                       |                  |
|                |          |                                                                                              |            |                             |              |                                |       |                                 |                       |                  |
|                |          |                                                                                              |            | $\leftarrow$                |              |                                |       |                                 |                       | $\rightarrow$    |
| Стр. 35        | Разд 1   | 35/42<br>Ha                                                                                  | CT.        | Кол                         |              | ЗАП ИСПР ВДЛ ЗАМ русский (Ро   |       | <b>Ux</b>                       |                       |                  |
| и пуск         | 修        | 多质目<br>ര<br>$\mathbf{a}$                                                                     |            | <sup>1</sup> Total Commande |              | Di лаб ЭВМ - Micro             |       | <b>3</b> MMANA                  | $\bigodot$ a En 20:47 |                  |

Рисунок 29 - Кнопка "Источники по диапазонам"

1.6.4 Изменяемые параметры

Теперь, когда вы установили, к какой цели стремиться, объясните компьютеру, изменением каких параметров это надо сделать. Другими словами — что в конструкции антенны можно менять, и в каких пределах. Для этого имеется таблица **"Изменяемые параметры"** со следующими столбцами (значения можно устанавливать вручную):

− первый - тип изменяемого параметра. Щелкнув в этом столбце левой кнопкой мыши, увидите первое всплывающее меню, из которого этот тип выбирается;

− второй - номер провода, источника, нагрузки, элемента в соответствии с их нумерацией в закладке **Геометрия** и меню **Правка элемента**;

− третий - что именно вы хотите менять в выбранном в первом столбце типе. Щелкнув в этом столбце левой кнопкой мыши, увидите второе всплывающее меню, в котором выбирается конкретный параметр для изменения. Обратите внимание, для каждого типа, выбранного в первом столбце, имеется свое отдельное второе всплывающее меню;

- четвертый - кооперация (совместная, зависимая оптимизация). Очень часто нельзя или нежелательно менять размеры (или иные параметры антенны независимо друг от друга). Самый простой пример - вибратор волнового канала, координаты дальних его концов должны меняться одинаково по модулю, но с противоположным знаком, иначе вибратор перестанет быть симметричным. Как правило, если позволить менять размеры антенны независимо друг от друга да еще во все стороны, то результатом оптимизации будет нечто перекошенное весьма странной формы, мало напоминающее антенну. Чтобы избежать этого четко продумайте, что именно вы позволяете менять в антенне, и не стоит ли изменение данного параметра сделать зависимым (связанным) от какого-то иного;

- пятый - шаг изменения величины. По умолчанию вычисляется автоматически, исходя из текущего значения величины. Но нередко имеет смысл изменить его вручную на более мелкий. Например, при оптимизации размеров рефлектора на максимум F/B или при оптимизации по КСВ индуктивности настроечной катушки узкополосной антенны, чтобы в обоих случаях не проскочить оптимум из-за слишком грубого шага;

- шестой - минимальное значение величины. По умолчанию обычно минимально возможное. Почти всегда имеет смысл изменить его на что-то более реальное (если вы в состоянии, хотя бы ориентировочно, оценить пределы изменения). Например, совершенно ясно, что директор волнового канала на 14 МГц ну никак не может быть короче 8 м, и этой величиной стоит ограничить его минимум;

- седьмой - максимальное значение величины. Все то же самое, что и в предыдущем пункте. Необходимо думать и ограничивать верхнее значение изменения параметра более или менее реальной величиной (тот же директор из предыдущего примера никогда не будет длиннее 11 м), если вы не хотите получить в результате ненормально большие параметры;

- восьмой - исходное (нынешнее) значение величины. Должно быть больше минимума, но меньше максимума. В случае необходимости это значение можно вручную поменять без выхода в закладку Геометрия или меню Правка провода или Правка элемента.

1.6.5 Команды первого всплывающего меню

"Провод" — в метрах. Не забудьте установить во втором столбце, какой именно провод вы хотите оптимизировать. Щелкнув левой кнопкой мыши на третьем столбце строки, описывающей провод, во втором всплывающем меню выберите, какие именно координаты (X1, Y1, Z1, X2, Y2, Z2) провода или его радиус (в мм) будут изменяться.

"Провод (полярные координаты)" — то же самое, но в полярных координатах.

**Элемент** - устанавливает оптимизацию на элемент. Номер элемента можно посмотреть в меню **Правка элемента.** Щелкнув левой кнопкой мыши на третьем столбце строки, описывающей элемент из очень обширного всплывшего второго меню, можно выбрать, какие именно параметры элемента будут оптимизированы.

Содержание этого меню практически совпадает со столбцами таблицы меню **Правка элемента:**

− **радиус** - радиус провода в элементе. Если элемент состоит из проводов разного радиуса, то радиус первого провода в элементе;

− **интервал** - дистанция между соседними элементами (О для активного элемента). То же самое, что и в меню **Правка провода**;

− **позиция** - расстояние элемента, считая от первого. То же самое, что и в меню **Правка провода;** 

− **ширина** - габаритный размер элемента по оси У;

− **высота** - габаритный размер элемента по оси Z;

− **периметр, или длина X** - двойное назначение. На электрически незамкнутых элементах - габаритный размер элемента по оси X. На замкнутых (квадраты, ромбы, дельты и т. п.) - суммарный периметр всех проводов элемента.

− **нагрузка.** Указав во втором столбце ее номер и щелкнув левой кнопкой мыши на третьем столбце строки, описывающей нагрузку, из всплывшего второго меню можно выбрать тип нагрузки для оптимизации: L **или R**, С **или j**Х. Из типичных ошибок в этом месте: если у вас имеется нагрузка в виде L, а в третьем столбце указано С **или j**Х, то нагрузка не будет найдена процессом оптимизации. Нюанс, если у вас в меню **Геометрия** описана нагрузка в виде параллельного LC-контура и вы хотите оптимизировать его, то вам потребуется две строки в таблице **Изменяемые параметры.** В первой будет описана нагрузка типа L **или R**, во второй нагрузка с тем же номером, но типа **С или jХ**;

− **высота над землей** - в метрах. Естественно, эта команда неактивна, если установлено свободное пространство;

− **частота** - в МГц. Удобная функция для поиска частоты, на которой антенна имеет наилучшие характеристики;

− **источник.** Щелкнув левой кнопкой мыши на третьем столбце строки, описывающей источник, из всплывшего второго меню выберите напряжение (в вольтах) или фазу (в градусах), которые вы хотите оптимизировать. Полезно для оптимизации амплитуды и фазы источников в активных антенных системах с несколькими источниками;

− **интервал в стеке** - в метрах. Команда активна только в случае, если оптимизируемая антенна представляет собой стек (создана командой **Создать стек для расчетов** в меню **Правка - Сделать стек)**;

Cтрок изменяемых параметров в таблице может быть столько, сколько параметров вы намереваетесь менять.

Например, можно вписать несколько строк Элемент, в каждой из них установив из меню под левой кнопкой в третьем столбце свои параметры (Интервал, Позиция, Ширина, и т.д.), и/или вписать несколько строк Провод, в каждой из них установив изменение одного параметра (например, в первой -X2, во второй -У2, в третьей -R и т. д.). Здесь следует быть внимательным, чтобы ошибочно изменение He задать несуществующих или взаимоисключающих параметров, иначе процесс оптимизации не начнется.

1.6.6 Команды третьего всплывающего меню

Под правой кнопкой мыши в таблице всплывает меню общего редактирования таблицы. Его команды (кроме очевидных "Удалить эту строку", "Вставить строку", "Удалить все"):

- "установка общего шага" — задает общий шаг изменения линейных размеров во всей таблице:

- "совместные установки на элемент" - установка совместного изменения параметров одного элемента;

- "авто совместное изменение параметров" — установка совместного изменения параметров одного провода.

1.6.7 Другие команды меню "Оптимизация"

Флаг "Не цель" (простое сканирование) включает режим последовательного перебора параметров, установленных в таблице "Изменяемые параметры", без достижения цели, описанной в окне "Параметры вычислений".

Кнопка "Все элементы" — под ней открывается окно "Выбор вариации элемента", в котором наглядно можно установить совместные изменения желаемых размеров. В результате происходит запись необходимых строк в таблицу "Изменяемые параметры".

Флаг "разрешение 2 градуса" снижает точность расчета ДН до шага в 2 градуса (иначе 1 градус), что ускоряет вычисления, но может привести к неточностям при расчете остронаправленных УКВ антенн.

Флаг "показывать журнал" позволяет наблюдать на экране шаги оптимизации в реальном времени.

Кнопка "Старт" запускает процесс оптимизации. Если вы включили предыдущий флаг, то можете выбирать любую из закладок "Вид", "Вычисления", "Диаграммы направленности" и наблюдать, как меняется антенна и ее параметры в процессе оптимизации. Если необходимо остановить процесс оптимизации до его завершения (например, он слишком затянулся, или вы видите, что оптимизация пошла явно "не туда"), то для этого достаточно дважды нажать левую клавишу мыши на кнопке "Оптим, идет" в меню "Геометрия". С некоторой задержкой (на завершение вычислений в текущей точке) оптимизация будет остановлена.

По окончании процесса оптимизации в появившемся окне вам будет

предложено сохранить шаги оптимизации. Если вы ответите "Да", то программа сохранит файл \*.mao, который можно будет отдельно изучать в дальнейшем.

#### **Обзор шагов оптимизации**.

После проведения оптимизации в закладке "Вычисления" становится активна кнопка "Обзор шагов оптимизации", которая выводит окно просмотра. В нем выводятся: установки цели (в заголовке, в виде процентной важности каждого параметра), таблица с основными параметрами антенны для каждого из последних 128 шагов оптимизации и ДН в обеих плоскостях для выделенной курсором строки таблицы. В строке "Порядок" можно выбрать параметр, по возрастанию которого расположатся строки в таблице.

#### **1.7 Команды главного меню "Файл"**

Во всех командах главного меню "Файл" быстрые клавиши обозначены большими подчеркнутыми буквами.

Файлы, в которых сохраняется описание антенны, имеют расширение \*.mab, и к ним относятся очевидные команды "Новый", "Открыть", "Сохранить", "Сохранить как".

"Комментарии" — отрывает окно со здания и/или редактирования произвольного текстового комментария.

Файлы, в которых сохраняются ДН и рассчитанные параметры антенны имеют расширение \*.mab, и к ним относятся команды "Открыть ДН", "Сохранить ДН" (последняя активна только после проведения расчетов, как "Вычисления" — "Пуск").

Файлы, в которых сохраняются таблицы оптимизации, имеют расширение \*.mao, к ним относятся команды "Открыть табл. оптимизации", "Сохранить табл. оптимизации" (последняя активна только после проведения оптимизации).

Последняя группа команд этого меню относится к созданию файловтаблиц (\*.csv, просмотр — в Excel) со всевозможными параметрами антенны. Команды этой группы:

− "таблица токов" — создает таблицу, в которой приведены параметры тока (амплитуда, фаза, реальная и мнимая части), в каждом из сегментов расчета;

− "параметры таблицы напряженности полей" — в открывшемся окне указываются мощность ТХ, и координаты той части пространства, в которой вы хотите вычислить напряженности полей (например, вашего дома). В таблице будут приведены напряженности электрического и магнитного полей в интересующем вас пространстве. Очень полезная функция для определения соответствия антенны нормам на предельный уровень напряженности поля;

− "параметры таблицы углы/усиление" — в открывшемся окне указываются диапазоны азимутальных и вертикальных углов, в которых вы хотите вычислить усиление антенны;

− "таблица F/KCB/Gain/Z" — в открывшемся окне указывается диапазон частот, в которых вы хотите вычислить указанные в названии параметры. Есть возможность сделать это с включенным СУ (установкой флаги). Если вы,

38

находясь в закладке "Вычисления", в меню "Графики" нажмете кнопку "Записать F в табл. KCB/Gain/Z", то установленный в этом меню частотный диапазон будет автоматически использован для создания рассматриваемой таблицы.

#### **1.8 Команды главного меню "Правка"**

Очевидные команды — **"Удалить", "Добавить". Команды "Поиск и замена", "Установки комбинированного провода", "Подвинуть", "Описание провода"** — полностью совпадают с командами всплывающего меню закладки "Геометрия". Остальные команды:

− "установить параллельно", с последующим выбором "оси X, X Z" устанавливает выделенный провод или всю антенну параллельно выбранной оси;

− "вращать", с последующим выбором "вокруг оси X, Y, Z" на выбранную величину угла — поворачивает антенну вокруг выбранной оси;

− "масштабирование" позволяет пересчитать антенну на другую частоту, указав новое значение частоты. Есть возможность менять масштаб только по выбранным осям;

− "округлить цифры до" с последующим выбором "2, 3, 4, 5 знаков после запятой" — удаляет ненужные цифры. Полезно после выполнения предыдущей команды "Масштабирование", поскольку при пересчете получается много знаков после запятой;

− "сделать стек" — очень интересная функция. Позволяет из имеющейся антенны, используя ее как базовый элемент, создать стек. Для этого достаточно в открывшемся меню указать число этажей по горизонтали и по вертикали, а также желаемые расстояния между ними. Команда "Сделать стек для расчетов" устанавливает режим стека в расчетах и оптимизации. По команде же "Создать новую антенну с полным описанием проводов" в таблицу проводов (в закладке "Геометрия") записываются координаты всех проводов стека. Антенна при этом считается не стеком, а сложной, состоящей из множества проводов, поэтому опция оптимизации интервала стека будет неактивна;

− "открыть временные условия" — черновик, открыв который можно делать любые эксперименты с антенной, не опасаясь потерять исходные данные. Его удобно использовать, если вы переделываете уже имеющийся в папке ...\ANT файл, который вам не хотелось бы потерять (а сделать это очень легко, если случайно дать команду "Сохранить" после неудачного преобразования антенны);

− "вернуться из временных условий" — возврат к исходному состоянию;

− "вернуться к условиям до оптимизации" — если результаты оптимизации вас не порадовали, используйте эту команду для возврата к началу;

− "правка провода" — то же самое, что в меню "Правка провода";

− "правка элемента" — то же самое, что в меню "Правка элемента".

#### **1.9 Команды главного меню "Сервис"**

1.9.1 Меню "Сравнить"

**"Сравнить**" — это меню позволяет объективно сравнивать разные антенны — их ДН и основные параметры. Если вы попадаете в него после расчета своей антенны (закладка "Вычисления" — кнопка "Пуск"), то увидите ДН и характеристики своей антенны. Кнопкой "Открыть \*.mab файл" вы можете вызвать ДН и характеристики другой антенны (заранее сохраненные в \*.mab файле, как описано ранее) и увидеть их наложенными друг на друга.

**"Калькулятор"** — вызов стандартного Win калькулятора.

**"Оптимизация**" — то **же самое, что и в меню "Оптимизация". "Обзор шагов оптимизации**" — то же самое, что описано выше.

1.9.2 Меню "Сервис и установки"

Это очень полезное меню, позволяющее выполнять целый ряд смежных с антенными ВЧ расчетов. Может использоваться совершенно независимо от основной программы.

1.9.3 Закладка "Контур"

Расчет всех параметров LC-контура, длины волны и наиболее употребляемых в антенной технике размеров, кратных длине волны.

1.9.4 Закладка "L"

Конструктивный расчет однослойной цилиндрической катушки. Выберите в окне "Вычислить" необходимый параметр и заполните поля исходных данных.

1.9.5 Закладка "СУ на LC"

Расчет Г-образного СУ на LC. В левых полях введите комплексное ZBX антенны и частоту настройки (по умолчанию туда подставляются параметры из расчета последней антенны). В правом поле введите волновое сопротивление линии передачи (по умолчанию 50 Ом). В середине появится схема СУ с указанием номиналов и реактивных сопротивлений элементов. В окне "Вид" можно выбрать желаемую конфигурацию схемы СУ.

1.9.6 Закладка "СУ на линиях 1"

Это меню состоит из двух независимых окон.

Верхнее **"Согласование и трансформация одним отрезком линии"** позволяет наглядно рассчитать трансформацию импедансов отрезком длинной линии. В правых полях устанавливается импеданс источника Ri, в левых нагрузки ZL (по умолчанию туда подставляются параметры из расчета последней антенны), в среднем окне (стилизованном под изображение отрезка кабеля) — параметры линии. При ручной смене любого из введенных параметров остальные меняются автоматически. Тут же рассчитывается КСВ в данном отрезке линии.

Нижнее **"Согласование двумя последовательными отрезками линий"** рассчитывает малоизвестное, но весьма интересное согласование двумя отрезками линий с разным волновым сопротивлением. Интерфейс очень близок к предыдущему окну, только окон с параметрами линий два. Введите справа R. слева — ZL (по умолчанию туда подставляются параметры из расчета последней вашей антенны), а в два средних окна — волновые сопротивления имеющихся в наличии линий (по умолчанию 50 и 75 Ом, вручную можно установить любые другие), и нажмите кнопку "Настроить". Программа вычислит необходимую длину (электрическую, без учета коэффициента укорочения) каждой из линий. При этом в верхнем окне "Согласование и трансформация одним отрезком линии" автоматически подставятся данные о первом из рассчитанных отрезков с индикацией КСВ в нем и импеданса на его выходе. Рекомендую использовать это окно — имея два отрезка кабелей 50 Ом и 75 Ом, часто удается согласовать антенну.

1.9.7 Закладка "СУ на линиях 2"

Рассчитывается классическое согласование двумя шлейфами из двухпроводной линии. В левом окне устанавливается импеданс Z (по умолчанию туда подставляются параметры из расчета последней антенны), в среднем — волновое сопротивление и коэффициент укорочения двухпроводной линии, из которой делаются шлейфы: в левом — частота согласования и необходимое сопротивление Z,, которое надо получить в результате согласования. Нажмите кнопку "Настроить" — в графическом окошке слева появится рисунок, показывающий схему согласования, а в двух нижних окнах — два варианта (для некоторых ZL и Z, возможен только один вариант) согласования с указанием длин шлейфов.

1.9.8 Закладка "L,C из линии"

Рассчитывает емкости и индуктивности, изготовленные из коаксиального кабеля или двухпроводной линии. Достаточно указать желаемую величину L или С и выбрать из списка тип кабеля или задать вручную его параметры. Конечно, большинство кабелей в списке японские, но их параметры (см. правое поле, где даны их волновое сопротивление и коэффициент укорочения) весьма близки к большинству распространенных кабелей, есть и известный RG58. Верхние четыре строки списка соответственно — ручная установка параметров кабеля, воздушная линия 600 Ом, воздушная линия 450 Ом, двухпроводная линия в пластике 300 Ом.

Выбрав тип линии и указав разомкнута она или замкнута на конце, достаточно указать желаемую величину L или C и получить нужную длину (или наоборот, указав длину получить величину L или C).

1.9.9 Заклалка "Установки"

Меню общих установок программы.

Окно "Направление тыла для  $F/B''$  — то же самое, что описано в разделе "Кнопка "Установка цели".

"Зенитный угол в св. пространстве" устанавливает вертикальный угол для ДН в свободном пространстве или нулевым, или соответствующим максимальному излучению.

"Показывать токи, учитывая фазу" - при выборе этой опции на закладке "Вид" (см. п. 5.) токи будут отображены с учетом их фазы.

Окно "Стандартное Z" и кнопка "Установить Z для hairpin corn." то же самое, что описано в разделе "Кнопка "Установка цели".

"Последние файлы" — устанавливает количество отображаемых в меню использованных файлов. При отсутствии флага в поле "Файл" последних "только МАА файлы" будут показываться не только файлы с \*.maa, но и \*.mab.  $\mu$ <sup>\*</sup>.mao.

"Максимум сегментов". Установка максимального числа сегментов. Необходимый объем ОЗУ: для 1024 точек - 8 М, для 2048 - 32 М, для 4096 -128 М, для 8192 -512 М.

#### 1.10 Файлы готовых антенн

В папке .../АNТ имеется около двухсот файлов \*. таа интересных готовых антенн, внимательное изучение которых не менее информативно и полезно, хорошая книга по антеннам. Для удобства пользования чем ОНИ рассортированы по тематическим директориям. Некоторые файлы встречаются в двух директориях сразу, куда они подходят по тематике. Например, файл двухдиапазонной Inverted Vпопадет как в директорию КВ простые, так и в директорию КВ многодиапазонные. Папка ... *ANT*/... периодически пополняется новыми файлами - заглядывайте на сайт.

#### 2 Практическая часть работы

#### 2.1 Практическая работа №1

работы: Тема Расчет элементов конструкций  $\overline{M}$ диаграмм направленности одновибраторных антенн с применением ЭВМ

Пель работы: Изучить программу компьютерного моделирования антенн «ММАНА» и произвести расчет элементов конструкций и диаграмм направленности одновибраторных антенн

#### 2.1.1 Оборудование:

- 1) компьютер;
- 2) методическое пособие с описанием программы;
- 3) справочные пособия.

2.1.2 Содержание отчёта:

- 1) тема работы;
- 2) цель работы;
- 3) оборудование;
- 4) распечатка диаграммы направленности.

2.1.3 Порядок выполнения работы:

1) ознакомиться с теоретическим материалом о программе компьютерного моделирования антенн «MMANA»;

2) при старте программы открывается закладка **Геометрия** и вы видите несколько полей вверху и три таблицы. В меню **Файл-Открыть,**  открываем например,*.../ММАNА/АNТ/КВ простые/DP160LD.таа,* как показано на рисунках 30 и 31 *;*

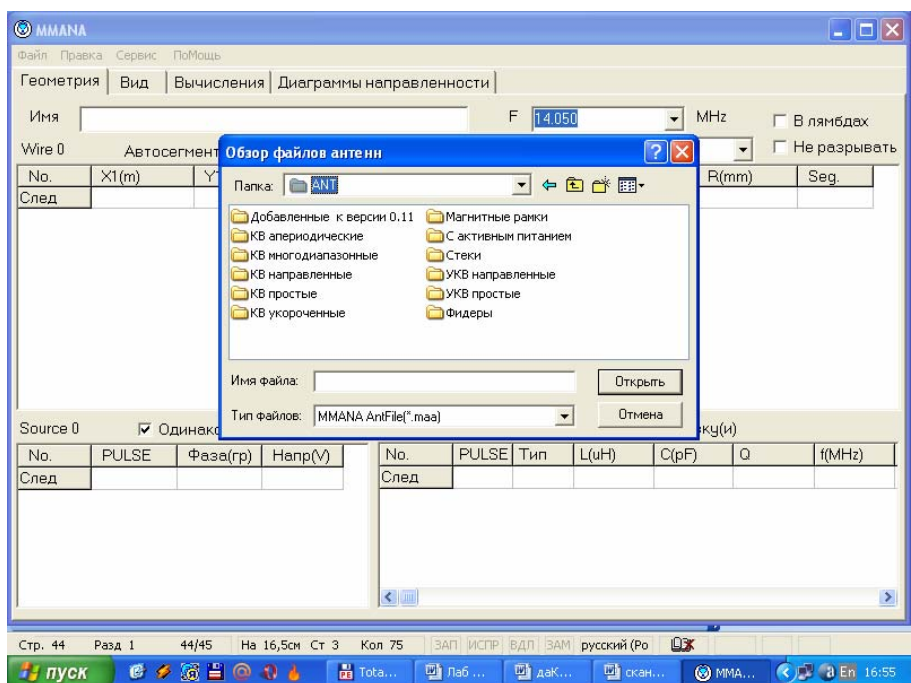

Рисунок 30 – Обзор файлов антенн

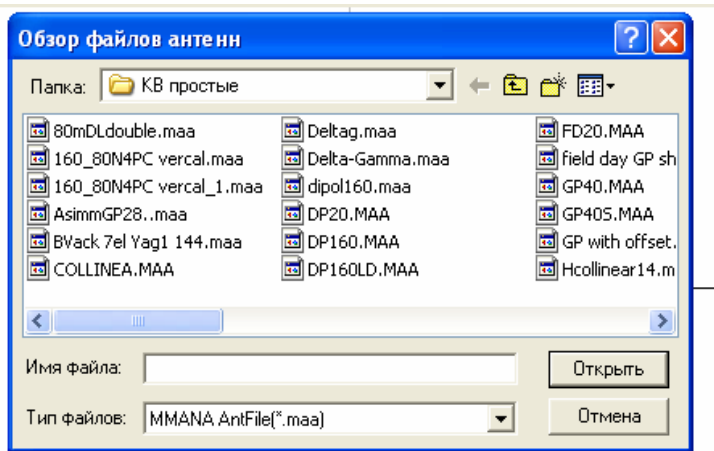

Рисунок 31 - Обзор файлов КВ простых антенн

3) исследовать эту антенну с помощью программы, устанавливая комбинированные провода, меняя источники, тип нагрузки, параметры земли;

- 4) проанализировать графики;
- 5) построить диаграммы направленности в разных плоскостях;
- 6) оформить отчет и защитить работу.

#### **2.2 Практическая работа №2**

**Тема работы:** Расчет элементов конструкций и диаграмм направленности многовибраторных антенн с применением ЭВМ

**Цель работы:** Изучить программу компьютерного моделирования антенн «MMANA» и произвести расчет элементов конструкций и диаграмм направленности многовибраторных антенн

2.2.1 Оборудование:

- 1) компьютер;
- 2) методическое пособие с описанием программы;
- 3) справочные пособия.

2.2.2 Содержание отчёта:

- 1) тема работы;
- 2) цель работы;
- 3) оборудование;
- 4) распечатка диаграммы направленности.

2.2.3 Порядок выполнения работы:

1) ознакомиться  $\mathbf{c}$ теоретическим материалом программе  $\Omega$ компьютерного моделирования антенн «ММАNА»;

2) при старте программы открывается закладка Геометрия и вы видите несколько полей вверху и три таблицы. В меню Файл-Открыть, открываем например, ...:/*MMANA/ANT/VKB направленные/* 6EL6MW.*maa*, как показано на рисунке 32;

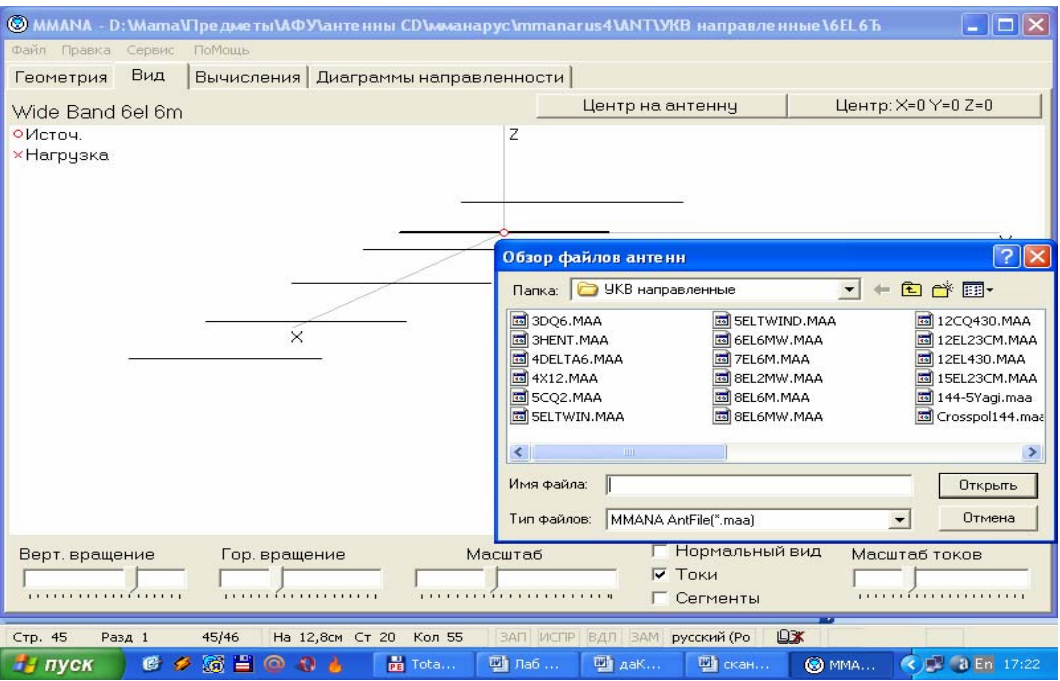

Рисунок 32 - Обзор файлов УКВ направленных антенн

3) исследовать эту антенну с помощью программы, устанавливая комбинированные провода, меняя источники, тип нагрузки, параметры земли;

- 4) проанализировать графики;
- 5) построить диаграммы направленности в разных плоскостях;
- 6) оформить отчет и защитить работу.

#### 2.3 Практическая работа №3

Тема работы: Расчет элементов конструкций диаграмм  $\mathbf{M}$ направленности зеркальных антенн с применением ЭВМ

Цель работы: Изучить программу компьютерного моделирования антенн «ММАНА» и произвести расчет элементов конструкций и диаграмм направленности зеркальных антенн

#### 2.3.1 Оборудование:

- 1) компьютер;
- 2) методическое пособие с описанием программы;
- 3) справочные пособия.

2.3.2 Содержание отчёта:

- 1) тема работы;
- 2) цель работы;
- 3) оборудование;
- 4) распечатка диаграммы направленности.

2.3.3 Порядок выполнения работы:

1) ознакомиться с теоретическим материалом о программе компьютерного моделирования антенн «MMANA»;

2) при старте программы открывается закладка **Геометрия** и вы видите несколько полей вверху и три таблицы. В меню **Файл-Открыть,** открываем например,*...:/ММАNА/АNТ/УКВ направленные/* зеркало*.таа ,* как показано на рисунке 33*;*

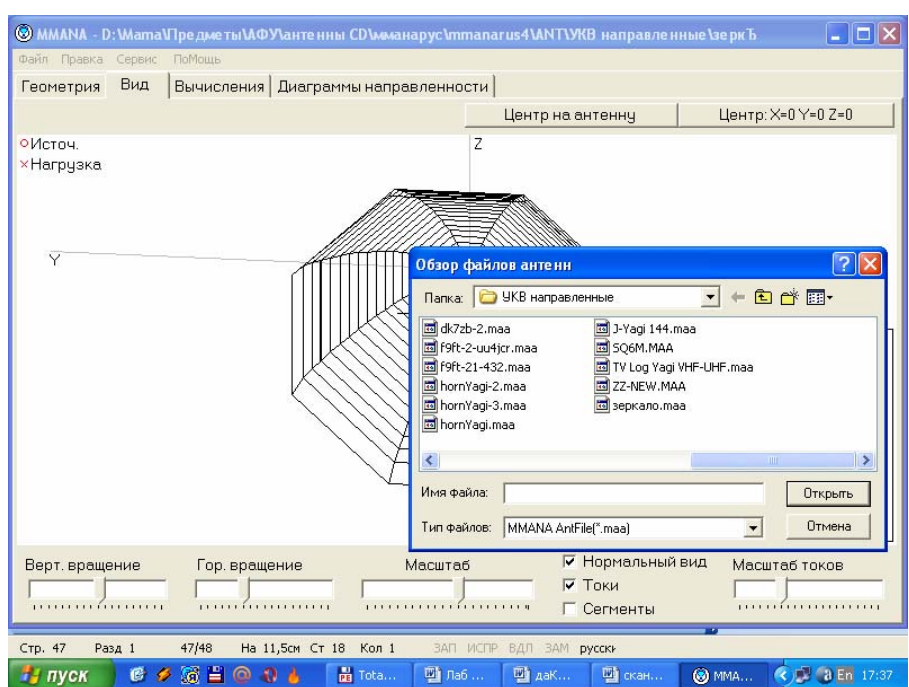

Рисунок 33 - Обзор файлов УКВ направленных антенн

3) исследовать эту антенну с помощью программы, устанавливая комбинированные провода, меняя источники, тип нагрузки, параметры земли;

4) проанализировать графики;

5) построить диаграммы направленности в разных плоскостях;

6) оформить отчет и защитить работу.

#### **2.4 Практическая работа №4**

**Тема работы:** Расчет элементов конструкций и диаграмм направленности волноводно-щелевых антенн с применением ЭВМ

**Цель работы:** Изучить программу компьютерного моделирования антенн «MMANA» и произвести расчет элементов конструкций и диаграмм направленности волноводно-щелевых антенн

2.4.1 Оборудование:

- 1) компьютер;
- 2) методическое пособие с описанием программы;
- 3) справочные пособия.

2.4.2 Содержание отчёта:

- 1) тема работы;
- 2) цель работы;
- 3) оборудование;
- 4) распечатка диаграммы направленности.

2.4.3 Порядок выполнения работы:

1) ознакомиться с теоретическим материалом о программе компьютерного моделирования антенн «MMANA»;

2) при старте программы открывается закладка **Геометрия** и вы видите несколько полей вверху и три таблицы. В меню **Файл-Открыть, о**ткрываем например,*...:/ММАNА/АNТ/добавленные к версии 0,11* и выбираем нужную антенну, как показано на рисунке 34;

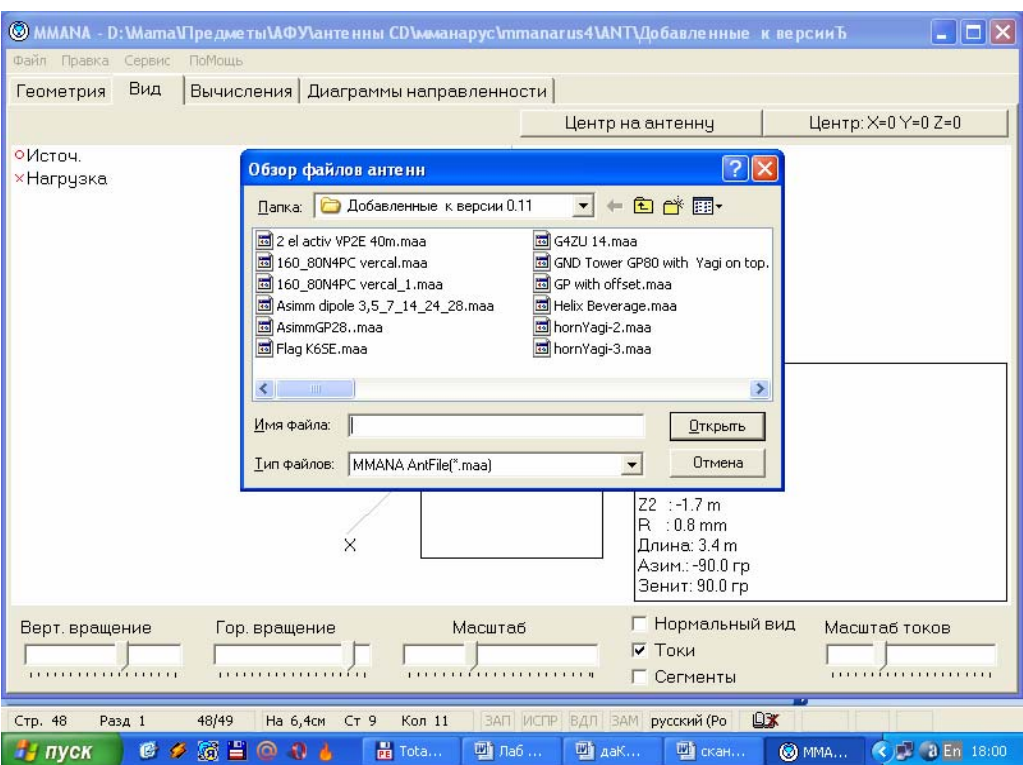

Рисунок 34 - Обзор файлов антенн

3) исследовать эту антенну с помощью программы, устанавливая комбинированные провода, меняя источники, тип нагрузки, параметры земли;

- 4) проанализировать графики;
- 5) построить диаграммы направленности в разных плоскостях;
- 6) оформить отчет и защитить работу.

#### **2.5 Практическая работа №5**

**Тема работы:** Расчет элементов конструкций и диаграмм направленности рупорных антенн с применением ЭВМ.

**Цель работы:** Изучить программу компьютерного моделирования антенн «MMANA» и произвести расчет элементов конструкций и диаграмм направленности рупорных антенн.

2.5.1 Оборудование:

- 1) компьютер;
- 2) методическое пособие с описанием программы;
- 3) справочные пособия.

2.5.2 Содержание отчёта:

- 1) тема работы;
- 2) цель работы;
- 3) оборудование;
- 4) распечатка диаграммы направленности.

2.5.3 Порядок выполнения работы:

1) ознакомиться с теоретическим материалом о программе компьютерного моделирования антенн «MMANA»;

2) при старте программы открывается закладка **Геометрия** и вы видите несколько полей вверху и три таблицы. В меню **Файл-Открыть,** Открываем например,*...:/ММАNА/АNТ/добавленные к версии 0,11,* как показано на рисунке 35*;* 

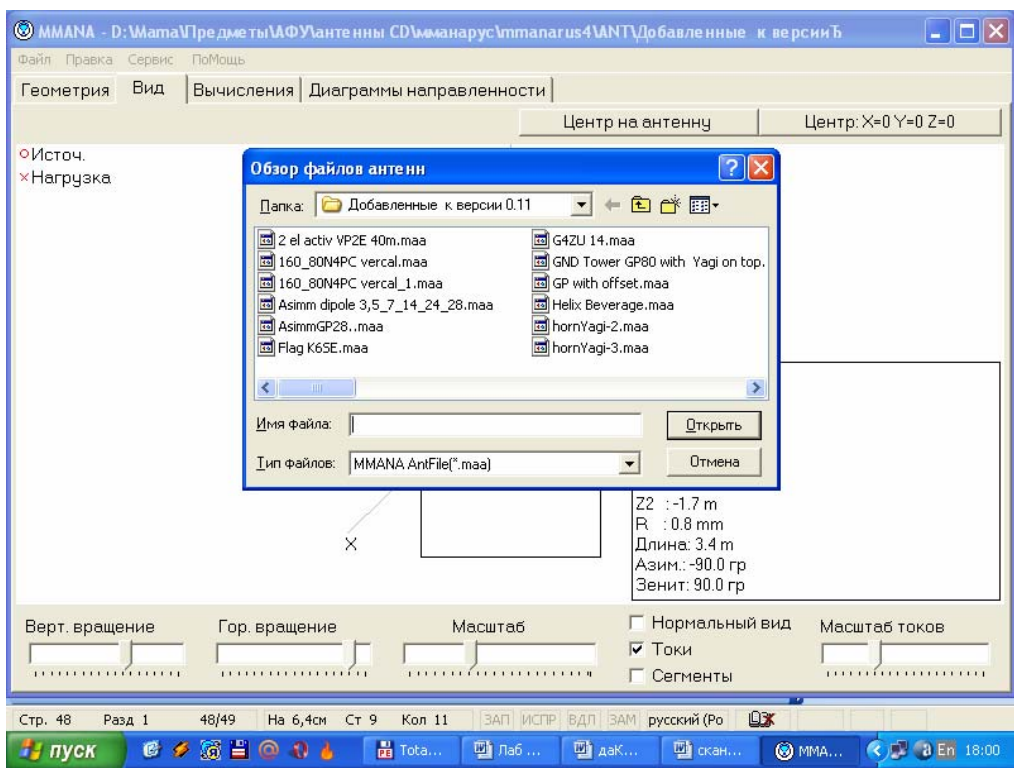

Рисунок 35 - Обзор файлов антенн

3) исследовать эту антенну с помощью программы, устанавливая комбинированные провода, меняя источники, тип нагрузки, параметры земли;

- 4) проанализировать графики;
- 5) построить диаграммы направленности в разных плоскостях;
- 6) оформить отчет и защитить работу.

#### **Список использованных источников**

1 **Гончаренко, И.В.** Антенны КВ и УКВ. Часть 1. Компьютерное моделирование MMANA / И.В. Гончаренко. – М.: ИП РадиоСофт, Журнал «Радио», 2004. – 128с.:ил.

2 **Гончаренко, И.В.** Антенны КВ и УКВ. Часть 2. Основы и практика. / И.В. Гончаренко. – М.: ИП РадиоСофт, Журнал «Радио», 2005. – 288 с.: ил.

3 **Гончаренко, И.В.** Антенны КВ и УКВ. Часть 3. Простые КВ антенны. / И.В. Гончаренко. – М.: ИП РадиоСофт, Журнал «Радио», 2006. – 286 с.: ил.